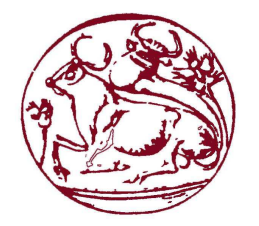

# **Τεχνολογικό Εκπαιδευτικό Ίδρυµα Κρήτης**

# Σχολή Τεχνολογικών Εφαρµογών **Τµήµα Εφαρµοσµένης Πληροφορικής & Πολυµέσων**

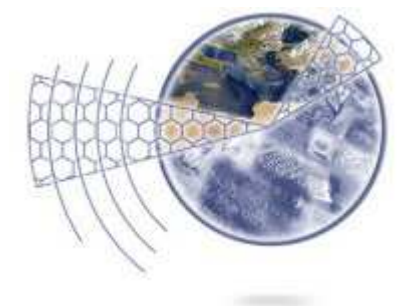

# **Πτυχιακή εργασία**

# **Τίτλος: ∆ηµιουργία τρισδιάστατου παιχνιδιού σε Unity το οποίο θα είναι συµβατό µε Windows & Android**

# **Κουνδουράκης Γεράσιµος (ΑΜ:331)**

### **Επιβλέπων καθηγητής: Μαλάµος Αθανάσιος Κωνσταντίνος Καπετανάκης**

**Επιτροπή αξιολόγησης:** 

**Ηµεροµηνία παρουσίασης:** 

### **Description**

This thesis titled "creation of a 3d game build on unity and compatible with windows and android" has as purpose the creation of a 3d game based on unity with 3d modelling software, as soon as the story is set the creation of the models will start, for the motions we will be using the kinect sensor. This project is a 3d point and click adventure game based on the story of Wewelsburg castle in Germany and the rumours during WWII according to whose the Nazis where very interested in archaeology. Secondly it is based on the Hebrew tradition about the Jewish Kabbalah (Hebrew mysticism) and the "tree of life". The story begins with our heroine trying to find her uncle who went missing and asked for help.

This project was build on the unity game engine with the use of adventure creator and mecanim, two unity tools purchased from the unity shop. It is consisted from 11 scenes, 4 characters and 4 animations. The scenes are one apartment, one country house(uncle's house) one village(its called Wewelsburg but its not, its imaginary), one antique shop, the Wewelsburg and its surroundings(the castle is an original model but not the forest surrounding it), one dungeon, one labyrinth, a room with the puzzle called "plakakia" which is described in chapter 5 Script, the crypt (it was made based on pictures from the original crypt of the castle), one big library and the SS Hall (it was build based on pictures from the original SS Hall of the castle). The animations walk, idle, computer use and security idle, where mad with a family of programs called iclone reallusion the motion where taken with the Microsoft kinect sensor which records motion in real time, I acted as the actor and made the motions. The image processing was made with the Photoshop.

# **Περιγραφή**

Αυτή η πτυχιακή µε τίτλο «∆ηµιουργία τρισδιάστατου παιχνιδιού σε Unity το οποίο θα είναι συµβατό µε Windows και Android» έχει σαν στόχο τη δηµιουργία ενός 3D παιχνιδιού βασισµένο στο Unity και software δηµιουργίας τρισδιάστατων µοντέλων, αφού οριστεί η ιστορία του παιχνιδιού θα ξεκινήσει η δηµιουργία τρισδιάστατων µοντέλων, για την κίνηση των µοντέλων θα χρησιµοποιηθεί ο σένσορας Kinect. Το project αυτό είναι ένα 3D point and click adventure game βασισµένο στην ιστορία του κάστρου Wewelsburg στη Γερµανία και τις φήµες που υπήρχαν κατά τη διάρκεια του Β' παγκοσµίου πόλεµου περί αρχαιολατρίας. Και στην εβραϊκή παράδοση µε την εβραϊκή Καµπάλα (Καµπάλα αφορά τον µυστικισµό σε διάφορες θρησκείες)και το δέντρο ης ζωής. Η ιστορία ξεκινάει µε την ηρωίδα που πρέπει να βρει τον θειο της που της ζητάει βοήθεια.

Έγινε πάνω στο unity game engine µε τη βοήθεια των adventure creator και mecanim unity tools από το unity shop. Αποτελείτε από 11 σκηνές, 4 χαρακτήρες και 9 animations. Οι σκηνές είναι ένα διαµέρισµα, ένα σπίτι στην έξοχη (του θείου), ένα χωριό (ονοµάζεται Wewelsburg αλλά δεν είναι, φανταστικό χωριό), ένα µαγαζί µε αντίκες, το εξωτερικό του κάστρου Wewelsburg µε δασός(είναι το αληθινό κάστρο, το δάσος είναι φανταστικό), ένα κυκλικό µπουντρούµι, ένας κυκλικός λαβύρινθος, ένα στενόµακρο δωµάτιο µε ένα γρίφο ("τα πλακάκια") που περιγράφετε στο κεφάλαιο 5 Σενάριο, η υπόγεια κρύπτη του κάστρου(φτιαγµένη µε βάση φωτογραφίες από την αληθινή κρύπτη του κάστρου), µια µεγάλη βιβλιοθήκη και το Χολ των SS (φτιαγµένο µε βάση φωτογραφίες από το αληθινό Χολ του κάστρου Wewelsburg) στο σύνολο 11. Οι χαρακτήρες είναι η ηρωίδα, ο θειος, η ιδιοκτήτρια ενός μαγαζιού και ένας security που έγιναν με το Blender. Τα animations walk, idle, η χρήση computer και το security idle, έγιναν µε µια οικογένεια προγραµµάτων που λέγετε iclone Reallusion, οι κινήσεις πάρθηκαν µε τον σένσορα kinect της Microsoft που καταγράφει κινήσεις σε πραγµατικό χρόνο, εγώ έκανα τις κινήσεις µπροστά από το σενσορα. H επεξεργασία των εικόνων έγινε µε το Photoshop.

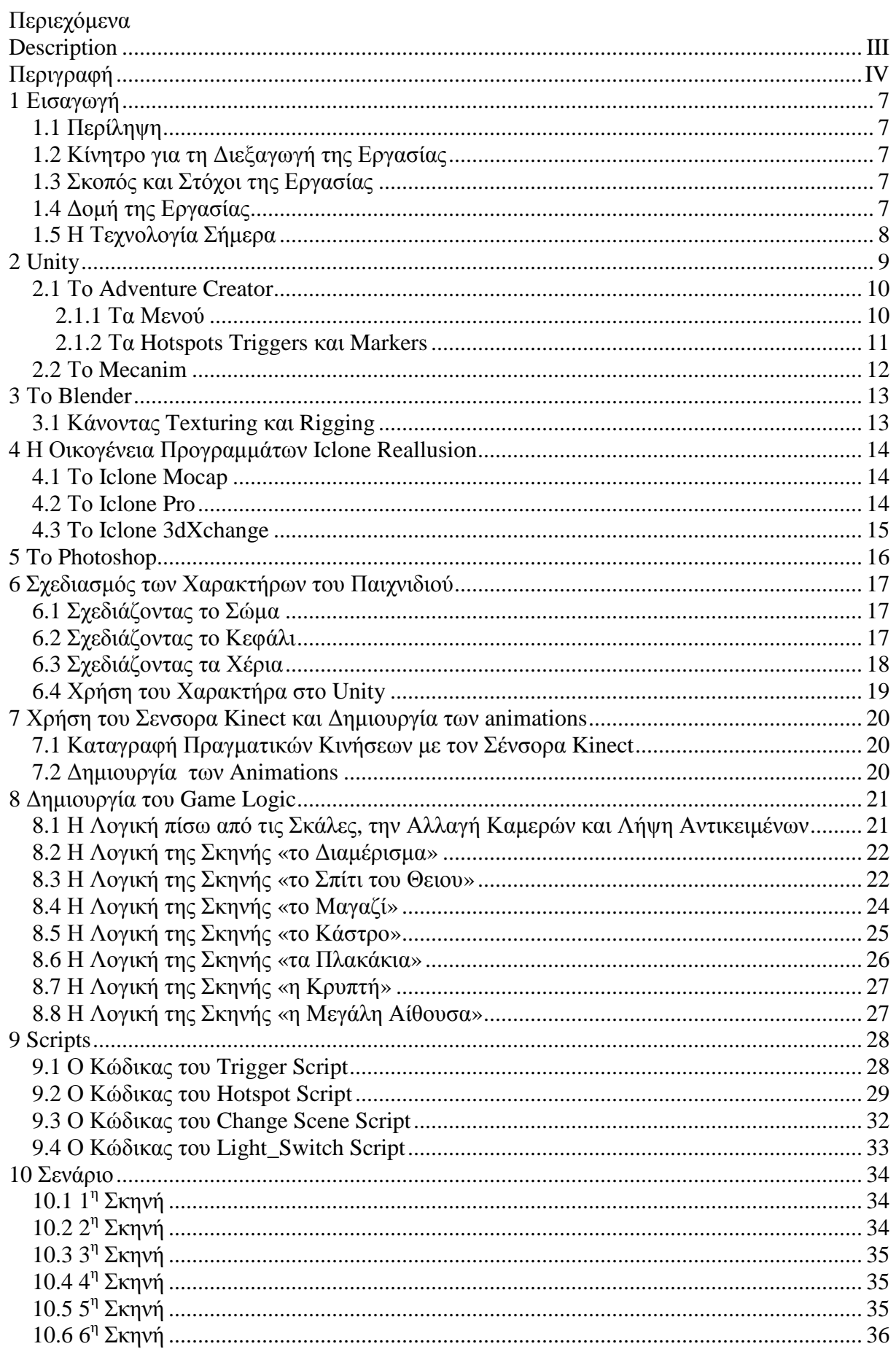

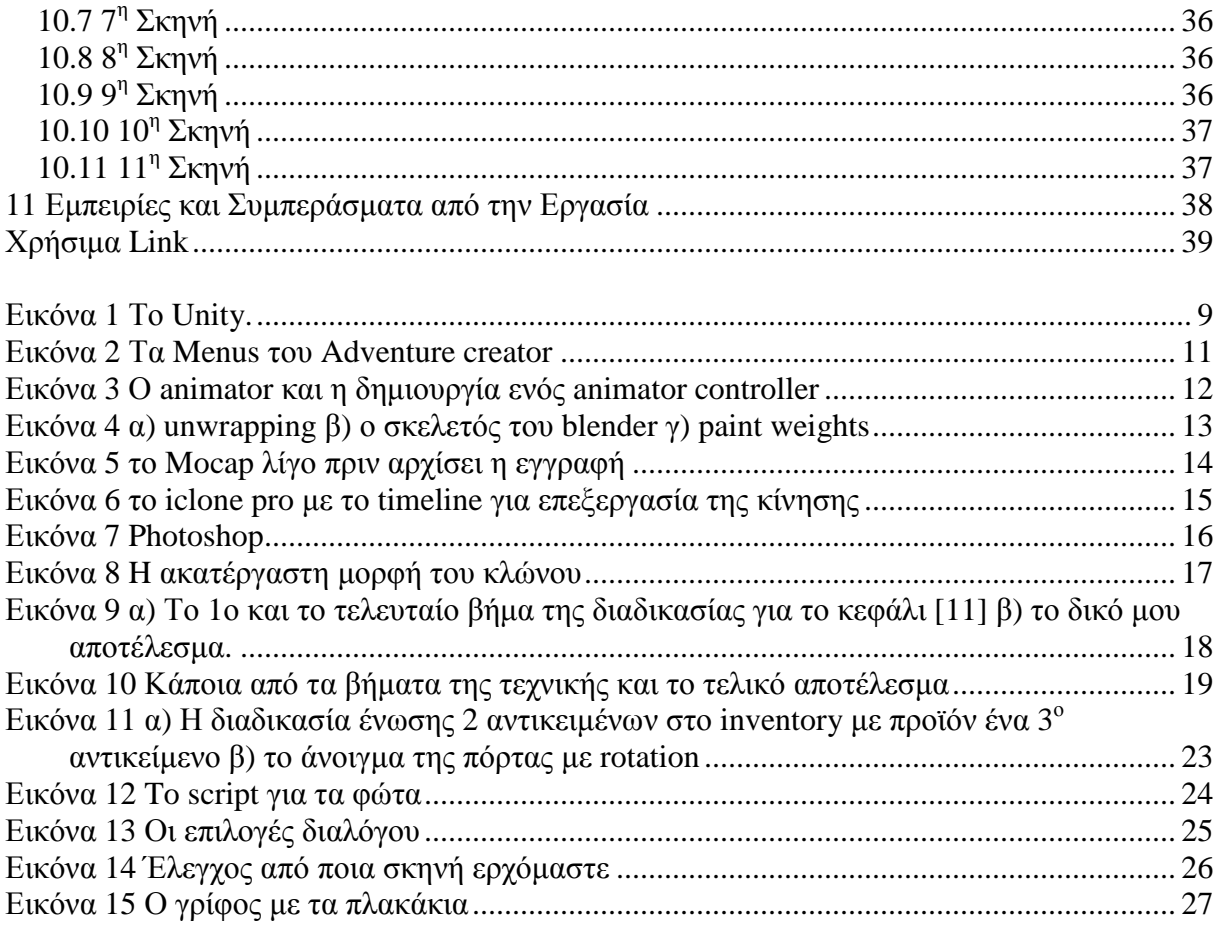

# **1 Εισαγωγή**

Η πτυχιακή είναι µια ευκαιρία για τον σπουδαστή να ασχοληθεί µε θέµατα που του κινούν το ενδιαφέρων και είναι άξια για να χρησιµοποιηθούν σαν βοήθεια για εύρεση εργασίας. Είναι και µια εξοµοιώσει εργασίας δουλεύοντας πάνω σε όλα τα σταδία εκπόνησης ενός project και κατανοώντας τα βήµατα που χρειάζονται για το πέρας του. Η πτυχιακή αυτή υλοποιήθηκε για την κατανόηση της δηµιουργίας ενός παιχνιδιού.

### **1.1** *Περίληψη*

Σκοπός αυτής της πτυχιακής είναι η ανάπτυξη ενός παιχνιδιού µε το Unity και µε τον σενσορα kinect για τα animations για να µελετηθεί η χρηστικότητα του σενσορα στη δηµιουργία animations και τα µειονεκτήµατα ή πλεονεκτήµατα του στη διαδικασία αυτή. Μέσα από αυτή διαδικασία ανακαλύφθηκαν οι δυνατότητες του σενσορα και συµβατότητα του µε το Unity.

Πιο συγκεκριµένα παρατηρήθηκε ότι ο σένσορας έχει περιορισµό στις κινήσεις στο χώρο µιας και καλύπτει διαστάσεις 2Χ2.5m και 2 µέτρα ύψος είναι όµως πολύ καλό στη δηµιουργία µιας κίνησης γρήγορης που µε µικρή ανάγκη από επεξεργασία µπορεί να έχει ένα πολύ καλό αποτέλεσµα γλιτώνοντας µας πολύ χρόνο από τη δηµιουργία του animation για τη συµβατότητα του µε το unity χρησιµοποιήθηκε το 3DXchange που βγάζει την κίνηση σε µορφή .FBX. Για την καταγραφή και επεξεργασία χρησιµοποιήθηκαν τα iclone Mocap και για την επεξεργασία το iclone reallusion pro.

Για τη σχεδίαση του παιχνιδιού στο Unity χρησιµοποιήθηκε ένα tool για τη δηµιουργία του game logic που είναι για χρήστες που έχουν από λίγες έως πολλές γνώσεις προγραµµατισµού, το adventure creator και ένα tool για τη χρήση ενός animation από πολλαπλούς χρήστες γλιτώνοντας µας από τη δηµιουργία πολλών ιδίων animation, το mecanim.

Για τη σχεδίαση των µοντέλων χρησιµοποιήθηκε το blender γιατί είναι ένα freeware και ελαφρύ πρόγραμμα. Δοκιμάστηκε και το AutoDesk 3ds αλλά ήταν βαρύ για τον Η/Υ που αναπτύχθηκε αυτό το project.

Έτσι το αποτέλεσμα αυτής της πτυχιακής έδειξε ότι ο σένσορας είναι ένα καλό εργαλείο στην ανάπτυξη ενός παιχνιδιού αλλά έχει περιορισµούς ως προς τον χώρο και το οικονοµικό µιας και τα προγράµµατα που χρησιµοποιήθηκαν δεν είναι freeware αλλά ήταν σε trial περίοδο. Θα τον συνιστούσα για µικρού έως µετρίου εύρος κινήσεις µιας και είναι πολύ γρήγορο και εύκολο στη δηµιουργία κινήσεων. Και ένα άλλο αποτέλεσµα είναι ότι και οι µη γνώστες προγραµµατισµού µπορούν να ασχοληθούν µε τη ανάπτυξη ενός παιχνιδιού.

### **1.2** *Κίνητρο για τη ∆ιεξαγωγή της Εργασίας*

Κίνητρο ήταν η θέληση µου να ασχοληθώ µε την δηµιουργία ενός παιχνιδιού µιας και το θεωρώ ένα ωραίο κλάδο της πληροφορικής και ήταν και το κίνητρο µου να σπουδάσω σε αυτή τη σχολή. Οι γνώσεις µου στο προγραµµατισµό ήταν ελλιπείς αλλά αυτό µε δε εµπόδισε να ασχοληθώ µε κάτι που πραγµατικά µου αρέσει να σταδιοδροµήσω .

# **1.3** *Σκοπός και Στόχοι της Εργασίας*

Σκοπός ήταν να συµπεριληφθεί ο σένσορας στην διαδικασία δηµιουργίας ενός παιχνιδιού και η χρήση προγραµµάτων που δεν έχουν απαιτήσεις προγραµµατισµού και η µελέτη της σχεδίασης ενός ολοκληρωµένου παιχνιδιού σε όλα τα βήµατα της δηµιουργίας του για τη δηµιουργία µεθοδολογιών.

### **1.4** *∆οµή της Εργασίας*

Στο κεφάλαιο 2 θα αναπτυχθεί η πλατφόρµα Unity και τα εργαλεία αυτής που χρησιµοποιήθηκαν σε αυτή την εργασία. Στο κεφάλαιο 3 θα ασχοληθούµε µε το πρόγραµµα για τη σχεδίαση των 3D µοντέλων και τις µεθοδολογίες που χρησιµοποιήθηκαν. Στο κεφαλαίο 4 θα δούµε τον σενσορα kinect και τα προγράµµατα που χρησιµοποιήθηκαν για την σχεδίαση των animation από

αυτόν. Στο κεφάλαιο 5 ασχολούµαστε µε ένα πρόγραµµα επεξεργασίας εικόνας που χρησιµοποιήθηκε στα textures του Unity. Στο κεφάλαιο 6 κοιτάµε πιο αναλυτικά τους χαρακτήρες µας, τη σχεδίαση τους και το πώς χρησιµοποιούνται στη σχεδίαση του παιχνιδιού. Στο κεφάλαιο 7 αναλύουµε τη µεθοδολογία καταγραφής των animation από τον σενσορα µέχρι την χρήση τους από τους χαρακτήρες µας στο Unity. Το κεφάλαιο 8 ασχολείται µε την περιγραφή των σκηνών του παιχνιδιού και την περιγραφή της µεθοδολογίας του game logic. Το κεφάλαιο 9 είναι ένα walk throw που εξηγεί πως παίζεται το παιχνίδι. Το κεφάλαιο 10 είναι µια περίληψη του ανταγωνισµού που υπάρχει στην αγορά όσον αφορά όλα τα σταδία της εργασίας µας γιατί είναι καλό να έχεις πολλές επιλογές.

#### **1.5** *Η Τεχνολογία Σήµερα*

Κυκλοφορούν πολλές game engines στο διαδύκτιο µε πολλές επιλογές, θα προσπαθήσω να περιγράψω 2 ακόµα εκτός του Unity που µου κίνησαν το ενδιαφέρων. 1<sup>η</sup> είναι η Shiva3d είναι ένα freeware που δηµιουργεί παιχνίδια για πολλές πλατφόρµες, ισχυρίζεται ότι είναι η πρώτη όσο αφορά των αριθµό πλατφόρµων που έχει ενσωµατώσει στην µηχανή της, έχει µια ικανή κοινότητα που µπορεί να βοηθήσει αρχάριους ή άτοµα που έχουν απορίες και το τελικό προϊών είναι παρά πολύ καλό επίσης το περιβάλλον της είναι παρόµοιο µε αυτό του Unity πιστεύω ότι αξίζει να υπάρχει σαν επιλογή.[16]

Η 2<sup>η</sup> επιλογή που ήταν ενδιαφέρουσα ήταν η game engine Havoc που έχει χρησιμοποιηθεί στη δηµιουργία πολύ γνωστών εφαρµογών, όπως Arcania: Gothic 4 και The Settlers 7, γιατί είναι πολύ καλή για σχεδιασµό µεγάλων σκηνών εσωτερικών και εξωτερικών. Tο µεγάλο µειονέκτηµα της είναι ότι δεν είναι freeware και ίσως δεν κάνει για περαιτέρω έρευνα σε επίπεδο πτυχιακής εργασίας από φοιτητές.

Μετά από την ερευνά αυτή βέβαια κατέληξα ότι η game engine Unity είναι καλύτερη γιατί η δύναµη της βρίσκεται στους χρήστες της που µπορούν να δηµιουργούν εργαλεία που µπορούν να χρησιµοποιηθούν από όλους και είναι συνεχώς σε αναζήτηση νέων εργαλείων. Μια κοινότητα συνεχώς αυξανόµενη και εξελισσόµενη. Επίσης είναι freeware και κάνει για πολλές πλατφόρµες.

Για τη χρήση του σενσορα kinect υπάρχουν και άλλα εργαλεία. Το Unity έχει ένα tool για καταγραφή από kinect αλλά δεν έχει φίλτρα για ρεαλιστική κίνηση του χαρακτήρα, αγκώνες έστριβαν µε αφύσικο τρόπο και ήταν πολλές οι φορές που ο χαρακτήρας γύριζε ανάποδα ή γινόταν µπάλα χωρίς λόγο. Επίσης το format που βγάζει στην έγγραφη δεν µπορεί να χρησιµοποιηθεί άµεσα και δεν βρήκα τρόπο να το µετατρέψω. Στην αγορά άλλα προγράµµατα για λειτουργία του kinect είναι χαρακτηριστικά το "brekel kinect pro body" ή το NI-Mate αλλά κάποια ήθελαν και µισή ώρα calibration ή δεν ήταν δωρεάν ή ακόµα και το format δεν ήταν για το Unity. Αλλά ο βασικός λόγος που διάλεξα το reallusion είναι επειδή είναι µια οµάδα προγραµµάτων που αλληλεπικοινωνούν µεταξύ τους και βγάζουν ένα ολοκληρωµένο αποτέλεσµα που µπορεί να χρησιµοποιηθεί άµεσα από το Unity. Για το πώς ενώνεται το kinect µε το Mocap και πως καταγράφονται οι κινήσεις φαίνονται αναλυτικά στην πηγή [14]. Για να είµαι πιο κατανοητός το iclone reallusion είναι το µόνο που είναι εύκολο στην εγκατάσταση και στη χρήση.

# **2 Unity**

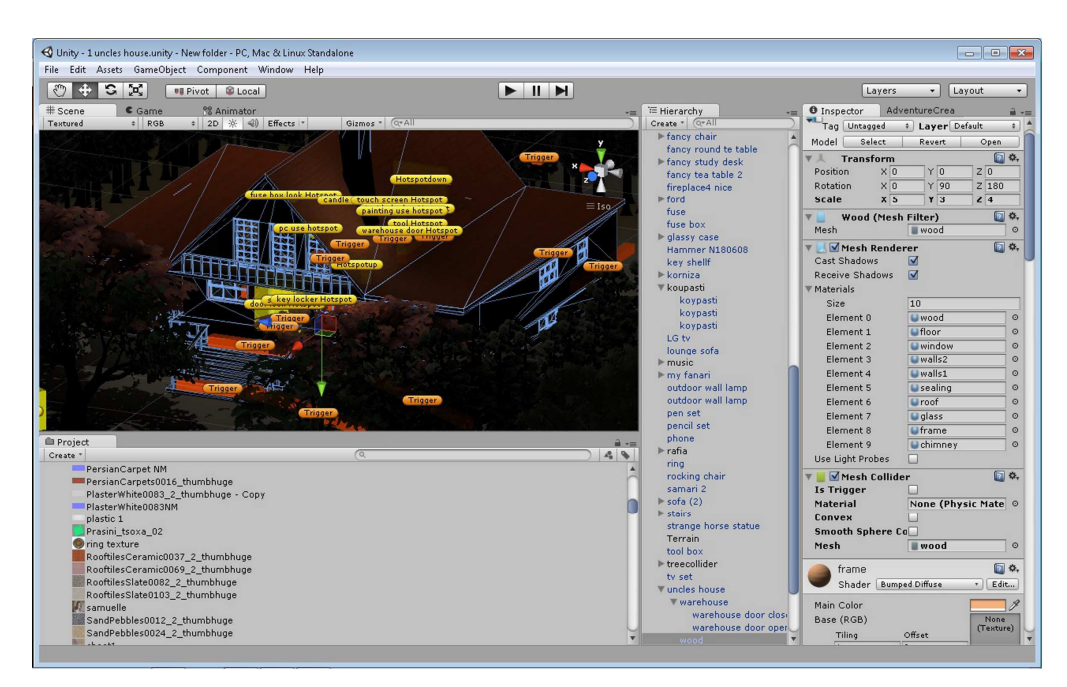

**Εικόνα 1 Το Unity.** 

Το Unity που φαίνεται στην εικόνα 1 είναι ένα πρόγραµµα για δηµιουργία παιχνιδιών (game engine), ευέλικτο με πολλά εργαλεία και κάνει για πολλές πλατφόρμες, 11στο σύνολο, όπως Windows/Macintosh, Android, Ps3, Xbox360 κ.α. Η εργασία αυτή είναι για Windows και android. Η µετατροπή του παιχνιδιού για Android έγινε αλλάζοντας τις επιλογές στο menu settings του Adventure creator σε touch.

Πρόκειται για ένα ανερχόµενο game engine µε βλέψεις να ενθυλακώσει όλα τα σταδία της δηµιουργίας ενός παιχνιδιού µέσα του, ακόµα και το στάδιο της σχεδίασης µοντέλων που ακόµα δεν είναι µέσα στις δυνατότητες του. Οι δυνατότητες του είναι πολύ υψηλές αφού δύναται να δηµιουργήσει µια τεράστια γκάµα παιχνιδιών. Η ενσωµάτωση πολλών εργαλείων σε ένα project βοηθάει στην οµαδική δουλεία ανάµεσα στους χρηστές του ακόµα και αν αυτοί δεν ασχολούνται µε ίδια θέµατα και στην ανάπτυξη του ιδίου του προγράµµατος αφού γίνεται πιο θελκτικό στους game developers. Επίσης η πολιτική κερδών που έχει δίνει τη δυνατότητα σε νέα άτομα στο χώρο να ασχοληθούν µε αυτό που θέλουν και να έχουν κάποιο εισόδηµα χωρίς να αναγκάζονται να αγοράσουν την ακριβή pro έκδοση του προγράµµατος.

Για αυτό το project χρησιµοποίησα τα εργαλεία, adventure creator και mecanim.

#### **2.1** *Το* **Adventure Creator**

Το Adventure creator είναι ένα εργαλείο που περιέχει κάποια script για αντικείµενα δίνοντας τους κάποιες ιδιότητες όπως triggers, hotspots, highlight κα. Τα πιο βασικά και πιο πολυχρησιµοποιηµένα σε αυτό το project είναι τα hotspot, triggers και markers. Έχει έτοιµο το main menu και τις load/save επιλογές. Ελέγχει τις κάµερες το inventory, τους cursors που εµφανίζονται στην οθόνη και την µετάφραση σε άλλες γλώσσες, αν υπάρχει.

Το πρώτο βήµα σε κάθε σκηνή αφού έχουµε τοποθετήσει τα αντικείµενα που θέλουµε να έχουµε, στη θέση τους, χωρίς τον χαρακτήρα μας, πρέπει να πάμε στο scene menu και να κάνουμε organize room objects και να βάλουµε όλα τα αντικείµενα µας στο layer «ignore raycast» έτσι ώστε τα hotspot και triggers που θα βάλουμε μετά να μπουν στο «default» layer. Όταν κάνουμε organize room objects δηµιουργείτε και ένας marker που ονοµάζεται «player start» και είναι η θέση που θα είναι ο χαρακτήρας µας όταν γίνεται «load scene». Μετά µπορούµε να αρχίσουµε την δηµιουργία του game logic, δηλαδή το τι πρέπει να κάνει στην σκηνή µας ο χαρακτήρας . To Adventure creator έχει και άλλα µενού όπως τα cursor menu, main-menu menu, και inventory menu που χρησιµοποιήθηκαν σε αυτό το project.

Ο λόγος που το χρησιµοποίησα είναι επειδή είναι ένα εργαλείο που επιτρέπει τη δηµιουργία του game logic σε χρηστές που έχουν από καθόλου έως πολύ καλές γνώσεις προγραµµατισµού και ως χρηστής µε λίγες γνώσεις προγραµµατισµού δε µπορούσα να το κάνω µόνος µου.

#### **2.1.1 Τα Μενού**

Cursor menu εκεί βάζουμε τις εικόνες των cursors που θέλουμε να έχουμε σε διάφορες καταστάσεις όπως use, look, talk.

Main-menu έχει τα μενού και τον τρόπο εμφάνισης σους όταν πατάμε esc. Μπορούμε να δηµιουργήσουµε ή να διαγράψουµε κουµπιά και επιλογές από το µενού µας από εκεί. Οι save load επιλογές είναι στην βασική έκδοση του εργαλείου.

Scene menu έχει τα βασικά στοιχεία για τη δημιουργία του game logic που θα χρειαστούμε στη σκηνή µας. Έχει επιλογές για τοποθέτηση κάµερας, hotspot, trigger, marker κ.α. όλα αρχικά µπαίνουν στο 0,0,0 σηµείο της σκηνής, µετά µπορούµε να τα επεξεργαστούµε στο παράθυρο inspector.

Inventory menu εδώ δημιουργούμε τα αντικείμενα που θα χρησιμοποιήσουμε κατά τη διάρκεια του παιχνιδιού και θα εµφανίζονται στο inventory µας και τις τυχόν αλληλεπιδράσεις ανάμεσα σε αντικείμενα του inventory. Όλα τα menu παραθέτονται στην εικόνα 2

| B X<br>AdventureCrea<br>B X<br>$7\overline{m}$<br>AdventureCrea<br>$-$ |                                                                   | D X<br>AdventureCrea<br>$-1$                         | B X<br>AdventureCrea                                                 |  |
|------------------------------------------------------------------------|-------------------------------------------------------------------|------------------------------------------------------|----------------------------------------------------------------------|--|
| Settings<br>Actions<br>Variables<br>Scene                              | Variables<br>Scene<br><b>Settings</b><br><b>Actions</b>           | Scene<br>Settings<br>Variables<br>Actions            | Variables<br>Scene<br>Settings<br><b>Actions</b>                     |  |
| Speech<br>Cursor<br><b>Inventory</b><br>Menu                           | Speech<br>Menu<br>Cursor<br>Inventory.                            | Speech<br>Menu<br><b>Inventory</b><br>Cursor         | Inventory<br>Speech<br>Cursor<br>Menu                                |  |
|                                                                        |                                                                   |                                                      | AUG COTTONIC CYCIN                                                   |  |
| Cursor manager                                                         | $\overline{\mathbf{v}}$<br>Test in Game Window?                   | <b>Basic structure</b>                               | $+$ $-$<br>Name:<br>bag full of clothes                              |  |
| Asset file:<br>CursorManager<br>$\circ$                                | $\overline{\mathbf{v}}$<br>Draw outlines?                         | Organise room objects                                | Texture:                                                             |  |
|                                                                        | Menus                                                             | Create new folder                                    |                                                                      |  |
| Main cursor<br>Alvays                                                  | 0: Pause<br>$\overline{\phantom{a}}$                              | <b>Scene settings</b>                                |                                                                      |  |
| Display cursor:<br>$\triangledown$<br>Replace mouse cursor?            | $\sim$<br>1: Options                                              | Mesh Collider<br>Pathfinding method:<br>$\bullet$    | Carry on start?<br>□                                                 |  |
| Main cursor texture:                                                   | $\sim$<br>2: Save                                                 | $\circ$<br>Default NavMesh:<br>None (NavigationMesh) | □<br>Can carry multiple?                                             |  |
|                                                                        | $\overline{\phantom{a}}$<br>3: Load                               | start Cutscene<br>Cutscene on start:<br>$\circ$      | <b>Standard events</b>                                               |  |
|                                                                        | $\sim$<br>4: Inventory                                            | Cutscene on load:<br>None (Cutscene)<br>$\circ$      | Use:<br>None (InvActionList)                                         |  |
|                                                                        | $\sim$<br>5: InGame                                               | Default PlayerStart:<br>PlayerStart<br>$\circ$       | None (InvActionList)<br>Examine:<br>$\Omega$                         |  |
| 0.015<br>Main cursor size:                                             | $\sim$<br>6: Conversation                                         |                                                      | <b>Combine events</b>                                                |  |
| <b>Hotspot settings</b>                                                | ×<br>7: Hotspot                                                   | Visibility                                           | : New InvActionList 1<br>$\circ$ $\cdot$<br>can goods                |  |
| $\Box$<br>Prefix cursor labels?                                        | ×<br>8: Subtitles                                                 | Off<br><b>Triggers</b><br>On                         | Add combine event                                                    |  |
|                                                                        | $\sim$<br>9: Interaction                                          | Off<br>Collision<br>On                               | bag packed<br>$+1$<br>Name:                                          |  |
| <b>Inventory cursor</b>                                                |                                                                   | Off<br>Hotspots<br>On                                | Texture:                                                             |  |
| When inventory selected: Change Cursor                                 | Create new menu                                                   | Off<br>NavMesh<br>On                                 |                                                                      |  |
| 0.06<br>Inventory cursor size:                                         | <b>Menu</b> 'Pause' properties                                    | <b>Create new object</b>                             |                                                                      |  |
| <b>Interaction icons</b>                                               | Menu name:<br>Pause                                               | Camera                                               | Carry on start?<br>▫                                                 |  |
| Change for interactions?                                               | Start game locked off?<br>г                                       | GameCamera                                           | $\Box$<br>Can carry multiple?                                        |  |
| 0.04<br>Interaction icon size:                                         | On Input Key<br>Appear type:                                      | Logic                                                | <b>Standard events</b>                                               |  |
| Label:<br>luse<br>Texture<br>$+ -$                                     | Toggle key:<br>Menu                                               | ArrowPrompt                                          | Use:<br>None (InvActionList)<br>$\Omega$                             |  |
|                                                                        | Pause game when enable V                                          | Conversation                                         | Examine:<br>None (InvActionList)<br>$\circ$                          |  |
|                                                                        | 0.5<br>Spacing (%):<br>$\sim$<br>Element orientation:<br>Vertical | Cutscene                                             | <b>Combine events</b>                                                |  |
|                                                                        | Centred<br>Position:                                              | DialogueOption                                       | Add combine event                                                    |  |
| look<br>Label:<br>$+$ $-$<br><b>Texture</b>                            | Size:<br>Automatic<br>$\ddot{\phantom{1}}$                        | Hotspot                                              | fuse<br>Name:<br>$+$ $-$                                             |  |
|                                                                        | Background texture:                                               | Interaction                                          | Texture:                                                             |  |
|                                                                        | Belect                                                            |                                                      | Ē                                                                    |  |
|                                                                        | 0.5<br>Fade speed:                                                | Sound                                                |                                                                      |  |
| talk<br>Label:<br>$+$ $-$<br>Texture                                   | <b>Pause elements</b>                                             | Trigger                                              | Carry on start?<br>▫                                                 |  |
|                                                                        | $\left  \cdot \right $                                            | <b>Navigation</b>                                    | $\Box$<br>Can carry multiple?                                        |  |
|                                                                        | 0: ResumeButton                                                   | CollisionCube                                        | <b>Standard events</b>                                               |  |
|                                                                        | $\left  \cdot \right $<br>1: OptionsButton                        | CollisionCylinder                                    | Use:<br>None (InvActionList)<br>$\circ$                              |  |
| Create new icon                                                        | $\left  \cdot \right $<br>2: SaveButton                           | Marker                                               | Examine:<br>None (InvActionList)<br>$\Omega$                         |  |
|                                                                        | $\left  \cdot \right $<br>3: LoadButton                           | NavMesh                                              | <b>Combine events</b>                                                |  |
| look<br>Examine icon:                                                  | ⊡⊡<br>4: QuitButton                                               | Path                                                 | Add combine event                                                    |  |
| Adventure Creator - Version 1.19                                       | Element type   Button<br># Add new                                | PlayerStart                                          | $\left  \cdot \right $<br>Name:<br>ring 1<br>$\overline{\mathbf{v}}$ |  |
|                                                                        |                                                                   |                                                      |                                                                      |  |

**Εικόνα 2 Τα Menus του Adventure creator** 

#### **2.1.2 Τα Hotspots Triggers και Markers**

Hotspot είναι ένα interactive αντικείμενο το οποίο τρέχει κάποιες ρουτίνες όταν κάνουμε mouse click, ή χρησιμοποιήσουμε ένα αντικείμενο από το inventory μας. Τα hotspot φανερώνονται όταν κάνουµε Mouse over κατά τη διάρκεια του παιχνιδιού.

Trigger είναι ένας collider που τρέχει ρουτίνες όταν ο παίχτης µπει στα όρια του ή όση ώρα είναι µέσα σε αυτά. Οι triggers δε φαίνονται κατά τη διάρκεια του παιχνιδιού.

Markers είναι σημάδια που δηλώνουν θέση στο χώρο της σκηνής μας. Μπορεί να γίνει move σε κάποιο marker, teleport ή face.∆ε φαίνονται κατά τη διάρκεια του παιχνιδιού.

#### **2.2** *Το* **Mecanim**

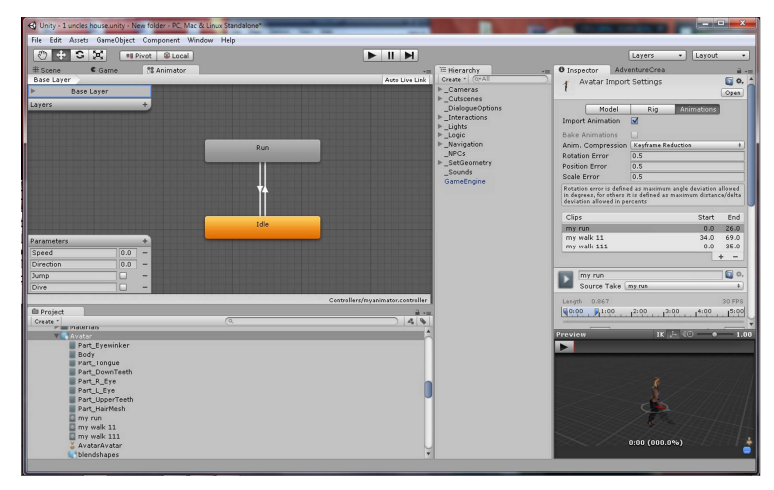

**Εικόνα 3 Ο animator και η δηµιουργία ενός animator controller** 

Το mecanim είναι ένα εργαλείο που επιτρέπει τη χρήση animations ενός χαρακτήρα από πολλούς άλλους αρκεί όλα τα µοντέλα µας να έχουν Rig humanoid. Αυτό επιτυγχάνετε από τη χρήση animator controller όπου µπαίνουν τα animations και οι προϋποθέσεις για να εναλλάσσονται τα animations μεταξύ τους, εικόνα 3. Π.χ. από Idle animation σε run animation μπορεί να αλλάζει όταν η ταχύτητα είναι πάνω από ένα συγκεκριµένο νούµερο και από run πίσω σε idle όταν η ταχύτητα είναι κάτω από αυτό το νούµερο. Οι προϋποθέσεις µπορεί να είναι ταχύτητα, κατεύθυνση ή και κάποιο πάτηµα κουµπιού. Μπορεί να µπει µόνο ένας animator controller σε κάθε χαρακτήρα και µπορεί να συνοδεύεται και από κάποια script που ασχολούνται κυρίως µε τα input για τον controller δηλαδή τι θα κάνει ο controller για κάθε διαφορετικό κουµπί που µπορεί να πατηθεί από το πληκτρολόγιο ή από ένα χειριστήριο. Ένας animator controller µπορεί να χρησιµοποιηθεί από περισσότερους του ενός χαρακτήρες ακόµα και στην ίδια σκηνή. Πράγµα που σηµαίνει ότι δε χρειάζεται να κάνουµε τις ίδιες κινήσεις για όλους τους χαρακτήρες µας εξοικονοµώντας χρόνο.

# **3 Το Blender**

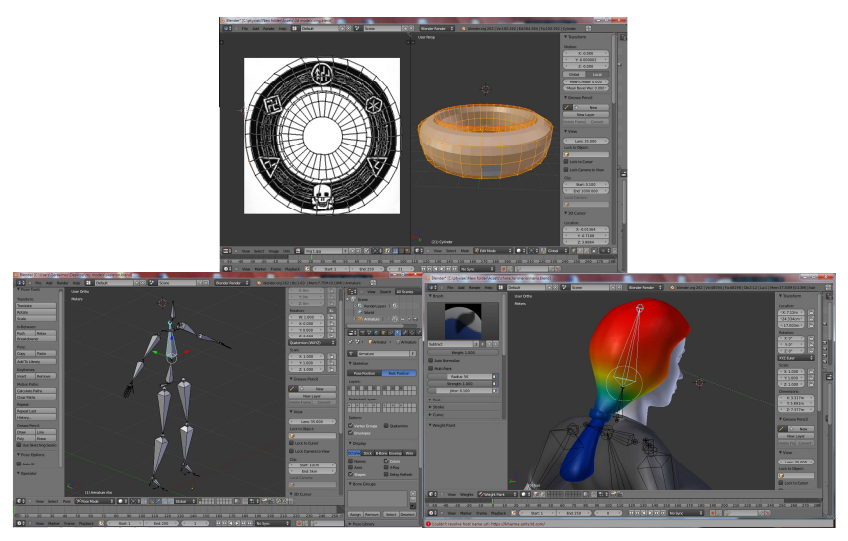

**Εικόνα 4 α) unwrapping β) ο σκελετός του blender γ) paint weights** 

Είναι ένα από τα καλύτερα freeware για την δηµιουργία 3d µοντέλων, rigging, texturing και animations. Επίσης μπορεί να χρησιμοποιηθεί για ταινίες αλλά και σαν game engine μπορεί δηλαδή να λειτουργήσει όλα τα σταδία της δηµιουργίας ενός παιχνιδιού, είναι επίσης συµβατό και µε τον σενσορα kinect η σύνδεση του όµως µε αυτόν είναι λίγο περίπλοκη και για αυτό δεν επιλέχθηκε για αυτό.. Αυτό που το κάνει πιο προσιτό από τον ανταγωνισµό είναι και το ότι είναι ένα ελαφρύ πρόγραµµα που µπορεί να δουλέψει και σε σχετικά χαµηλής απόδοσης µηχανήµατα και το µηδενικό κόστος.

Σε αυτό το project χρησιµοποιήθηκε µόνο για τα 3d µοντέλα, το texturing και το rigging αυτών.

# **3.1** *Κάνοντας* **Texturing** *και* **Rigging**

Στα µοντέλα το texturing έγινε µε την ρύθµιση επιλογών στο unwrapping, εικόνα 4α, χωρίς να γίνει περαιτέρω επεξεργασία από άλλα ειδικά προγράµµατα, βάζοντας απλά textures και normal maps και χρησιµοποιώντας επιλογές για materials που έχει το unity.

Για το rigging χρησιµοποιήθηκε ο βασικός σκελετός, human armature εικόνα 4β, που έχει το blender και το armature deform έγινε με automatic weights για αυτό το λόγο χρειάστηκε να χρησιµοποιηθούν και οι επιλογές του paint weights για τις µικρολεπτοµέρειες των βαρών των bones πάνω στα mesh για την καλύτερη µορφή των animations, εικόνα 4γ.

# **4 Η Οικογένεια Προγραµµάτων Iclone Reallusion**

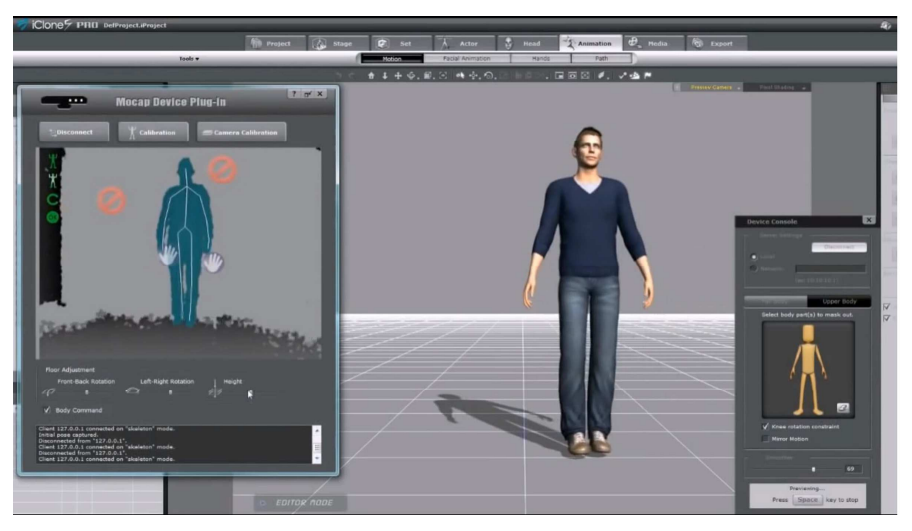

**Εικόνα 5 το Mocap λίγο πριν αρχίσει η εγγραφή**

Είναι µια οικογένεια προγραµµάτων που βασικό ρόλο έχουν τη δηµιουργία animations. τα προγράµµατα αυτά είναι το Iclone mocap, Iclone pro και Iclone 3dXchange.

#### **4.1** *Το* **Iclone Mocap**

Το mocap κάνει χρήση του σένσορα kinect για την αποθήκευση κινήσεων, εικόνα 5. Ο σένσορας αυτός είναι µια κάµερα που αναγνωρίζει και βάθος στην εικόνα που καταγράφει, έτσι µπορεί κάποιος να κάνει τις κινήσεις που θέλει µπροστά από την κάµερα και να τις αποθηκεύσει γλιτώνοντας χρόνο από την εναλλακτική λύση που είναι να γίνουν από το µηδέν και είναι πιο ρεαλιστικές οι κινήσεις µε αυτόν τον τρόπο. Έχει πολύ καλή λεπτοµέρεια στην κίνηση και αποκοπή µη ανθρώπινων κινήσεων. Μπορούν να µπουν και µάσκες σε κάποια µέρη του σώµατος µε αποτέλεσµα να µη καταγράφονται κινήσεις σε αυτά τα µέρη. Η σύνδεση του µε το kinect είναι πολύ απλή και γρήγορη, όπως και το calibration πριν από κάθε χρήση.

#### **4.2** *Το* **Iclone Pro**

Το pro κάνει επεξεργασία των κινήσεων που παίρνουµε από το mocap και µπορεί να κάνει µίξη κάποιες default κινήσεις που έχει ήδη µέσα, όπως την κίνηση των δαχτύλων, εικόνα 6, ή και µε αυτές που έχουµε ήδη φτιάξει εµείς. Η επεξεργασία γίνεται frame by frame και µπορείς να επεξεργαστείς το rotation και το position των bones ή ακόµα και µια οµάδα από bones.

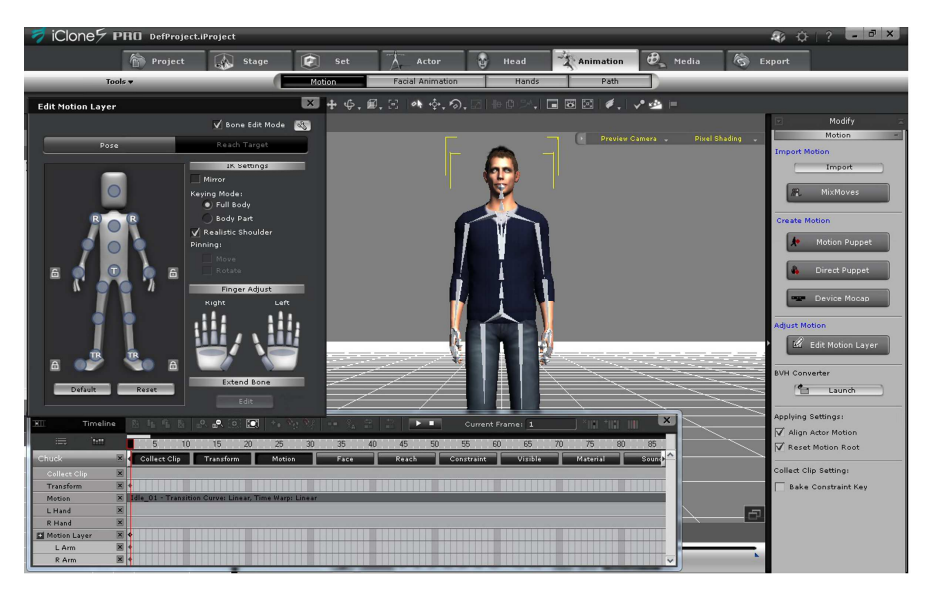

**Εικόνα 6 το iclone pro µε το timeline για επεξεργασία της κίνησης**

### **4.3 To Iclone 3dXchange**

Το format που έχει το pro δε κάνει για το unity. Το 3dXchange κάνει µετατροπή το format σε OBJ ή FBX που είναι συμβατό με το Unity. Η εισαγωγή ενός μοντέλου από το iclone στο 3dXchange είναι πολύ εύκολη, στο παράθυρο του Actor του iclone έχει µια επιλογή "edit in 3dXchange" που εισάγει αυτόµατα το µοντέλο µας στο 3dxchange εκεί διαλέγουµε τις κινήσεις από µια λίστα, κινήσεις που τις έχουµε πρωτύτερα κάνει στο iclone και θέλουµε να τις εισάγουµε στο συγκεκριµένο µοντέλο, έπειτα πρέπει να πατήσουµε "add to perform", εικόνα 8 και τέλος κάνουµε export στη µορφή που θέλουµε. Στο project αυτό χρησιµοποιήθηκε η µορφή FBX. Όταν επιλέξουµε να κάνουµε export έχει κάποιες ρυθµίσεις όπως π.χ. αν θέλουµε κάθε κίνηση να βγει σε ξεχωριστό µοντέλο ή όλες σε ένα µοντέλο, επιλογές για frame rate κα. Επίσης έχει και ρύθµισης έτοιµες για κάποια προγράµµατα µε ένα από αυτά να είναι και το Unity. Το πρόγραµµα εξάγει ένα αρχείο σε επιλεγµένο φάκελο που µετά τον µεταφέρουµε στο φάκελο του project του unity και το πρόγραµµα το αναγνωρίζει αυτόµατα µε αποτέλεσµα να µπορούµε να το εισάγουµε αµέσως στη σκηνή µας χωρίς περαιτέρω επεξεργασία και να το χρησιµοποιήσουµε όπως θέλουµε.

# **5 To Photoshop**

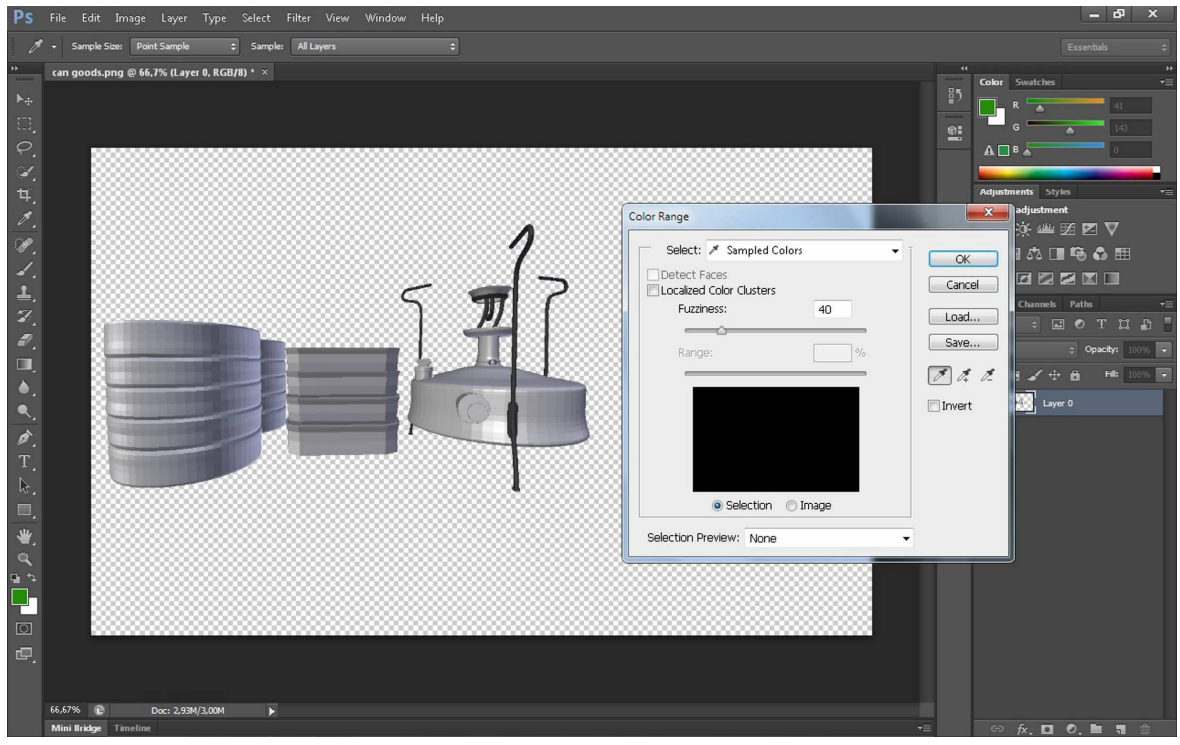

**Εικόνα 7 Photoshop** 

Είναι ένα πρόγραµµα επεξεργασίας εικόνας. Χρησιµοποιήθηκε κυρίως σε αυτό project για τη δηµιουργία των εικόνων των αντικειµένων στο inventory και για κάποιες βασικές επεξεργασίες εικόνας όπως cropping και resizing.

Για το τα items στο inventory κράτησα µόνο τα αντικείµενα και διέγραψα το background. Αυτό έγινε µε τη επιλογή color range, εικόνα 7, από το µενού select και την επιλογή του σωστού χρώµατος και µετά πατώντας delete διαγράφεται όλο το background, αφού είχα βάλει όλα τα αντικείµενα στο blender µπροστά από ένα πράσινο πλαίσιο(χρώµα που δεν υπάρχει στα αντικείµενα) και έκανα print screen για να πάρω την εικόνα. Έπειτα στο "texture type" επιλέγουµε το "advance" και τσεκάρουµε το "alpha is transparent" για να έχουµε το επιθυµητό αποτέλεσµα.

# **6 Σχεδιασµός των Χαρακτήρων του Παιχνιδιού**

Σε αυτό το κεφάλαιο θα περιγράψω το πώς σχεδιάστηκαν οι χαρακτήρες στο blender αλλά και το πώς δουλεύουν στο unity.

# **6.1** *Σχεδιάζοντας το Σώµα*

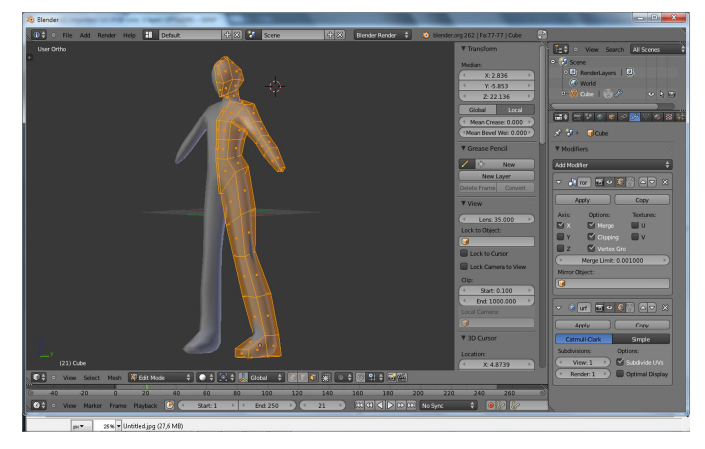

**Εικόνα 8 H ακατέργαστη µορφή του κλώνου**

Όλοι οι χαρακτήρες σχεδιάστηκαν µε το Blender πάνω σε ένα ακατέργαστο µοντέλο που δηµιουργήθηκε µε µια τεχνική όπου άρχιζε από τα ποδιά και ανέβαινε προς τα πάνω, εικόνα 8. Μια τεχνική πιο µεθοδική από τη δηµιουργία ενός αρχικού κύβου που σιγά-σιγά παίρνει τη µορφή που θέλουµε. Οι modifiers που χρησιµοποιούνται είναι οι mirror, subdivision surface και shade smooth.

Αφού έχουµε δηµιουργήσει την ακατέργαστη αυτή µορφή και βάζοντας στο subdivision surface τις τιμές 1 και 1 κάνουμε apply με αποτέλεσμα να δημιουργηθούν περισσότερα vertex που µπορούµε να επεξεργαστούµε µε καλλίτερο τελικό αποτέλεσµα, µετά το apply ξαναβάζουµε subdivision surface modifier. Η αναλυτική περιγραφή αυτής της τεχνικής είναι σε 2 συνημμένα βίντεο µε τίτλο «Clone\_Part1» και «Clone\_Part2»στο CD της πτυχιακής. Στο συγκεκριµένο βίντεο η τεχνική αυτή χρησιµοποιήθηκε µε το AutoCAD 3Ds αλλά µπορεί να χρησιµοποιηθεί και µε το Blender µε τους αντίστοιχους modifiers που ανέφερα πιο πάνω.

Για αυτή την τεχνική θέλουµε φωτογραφίες του χαρακτήρα που θα χρησιµοποιήσουµε σαν µπούσουλα από µπροστά και από το πλάι όπου θα είναι στοιχισµένες και θα τις βάλουµε στις αντίστοιχες θέσεις στο Blender για να έχουµε ένα αποτέλεσµα όµοιο µε τις φωτογραφίες.

Το χέρι και το κεφάλι έγιναν χωριστά σε άλλο αρχείο και έγιναν export µε µορφή .dae και µπορούν να χρησιµοποιηθούν από άλλα αρχεία αφού γίνουν µερικές αλλαγές για να µη έχουν όλοι το ίδιο πρόσωπο ή χέρια.

### **6.2** *Σχεδιάζοντας το Κεφάλι*

Για το κεφάλι χρησιµοποιήθηκαν οι ίδιοι modifiers µε το σώµα. Αρχίζοντας από τη µύτη και κάνοντας extrude από ένα αρχικό plane κάνουµε σιγά-σιγά το πρόσωπο το οποίο πάλι βασίστηκε σε εικόνες όπως και στο σώµα. Η αναλυτική περιγραφή αυτής της τεχνικής είναι στα χρήσιµα Link στο [11] η εικόνα 9α δείχνει πώς πρέπει να είναι αρχή και το τέλος της τοπολογίας του προσώπου. Το δικό µου αποτέλεσµα φαίνεται στην εικόνα 9β.

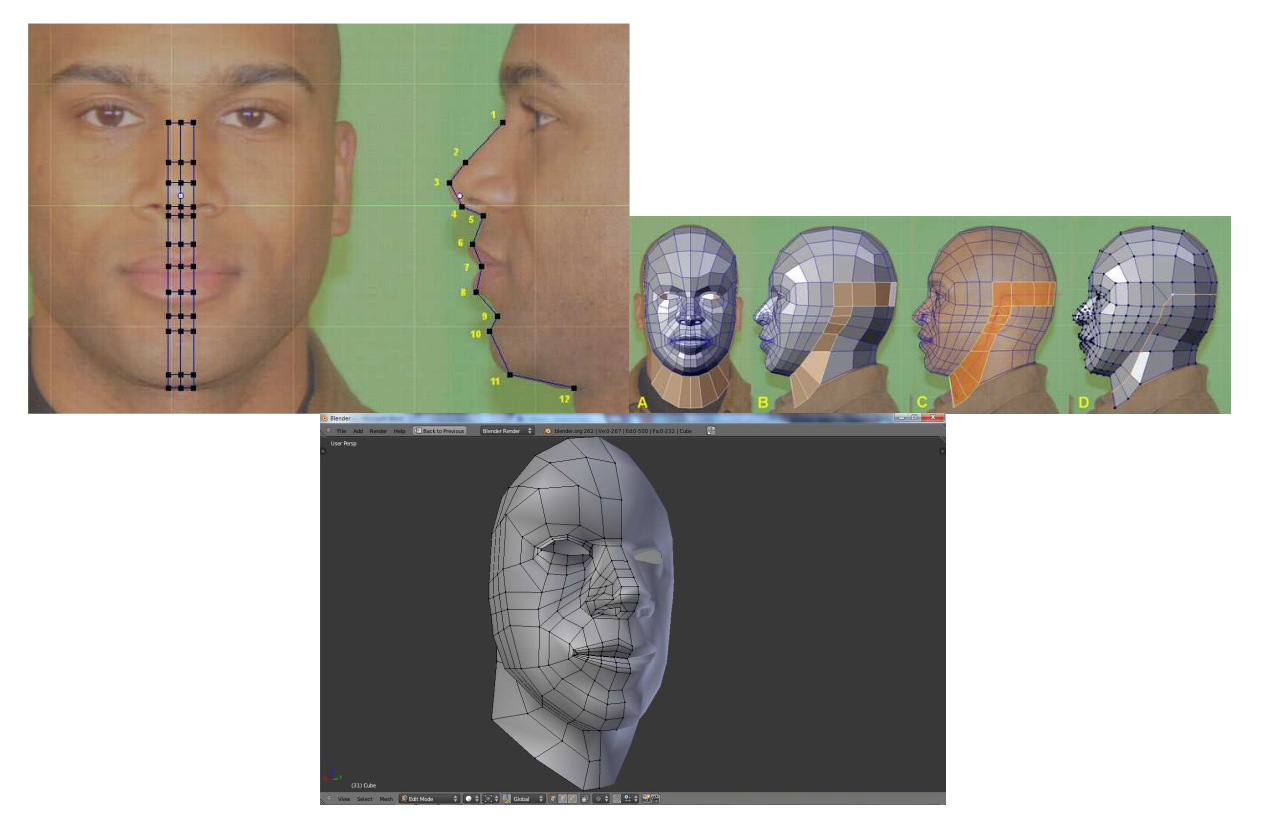

Εικόνα 9 α) Το 1ο και το τελευταίο βήμα της διαδικασίας για το κεφάλι [11] β) το δικό μου αποτέλεσμα.

### **6.3** *Σχεδιάζοντας τα Χέρια*

Για το χέρι χρησιµοποίησα µια τεχνική που τα βήµατα της φαίνονται στην εικόνα 10. Είναι µια δικιά µου τεχνική βασισµένη πάνω σε άλλες που υπήρχαν στο διαδύκτιο, τη βρήκα πιο εύκολη στη εκτέλεση και είχε καλύτερη τοπολογία από αυτές που υπήρχαν στο διαδύκτιο.

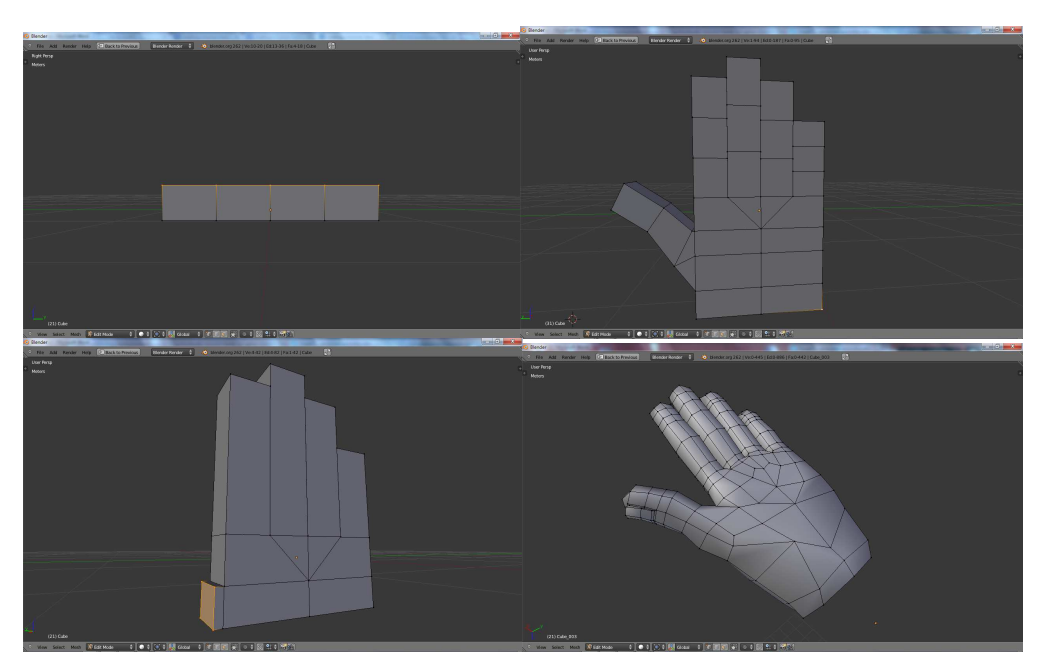

**Εικόνα 10 Κάποια από τα βήµατα της τεχνικής και το τελικό αποτέλεσµα**

## **6.4** *Χρήση του Χαρακτήρα στο* **Unity**

Για τη χρήση ενός χαρακτήρα στο adventure creator σαν παίχτη πρέπει να τον βάλουμε σε μια σκηνή και να καθαρίσουµε ότι έχει στο inspector, µετά βάζουµε έναν capsule collider, ένα rigid body, τα scripts player και paths και έναν animator έπειτα βάζουµε στο tag την επιλογή player και το layer ignore raycast. Μεταφέρουμε το prefab στο φάκελο resources του project και τον διαγράφουμε από τη σκηνή. ∆ε χρειάζεται να τον τοποθετήσουµε σε καµία σκηνή, όπου βάλουµε τον marker player-start εκεί θα ξεκινάει ο παίχτης. Στο settings menu έχει µια επιλογή player στο character settings και εκεί διαλέγουµε τον χαρακτήρα µας. Η εισαγωγή ενός µοντέλου από το Βlender στο Unity γίνεται πολύ εύκολα, απλά σώνουµε το .blend αρχείο µας στο φάκελο assets του project µας και η υπόλοιπη διαδικασία γίνεται αυτόµατα.

# **7 Χρήση του Σενσορα Kinect και ∆ηµιουργία των animations**

#### **7.1** *Καταγραφή Πραγµατικών Κινήσεων µε τον Σένσορα* **Kinect**

Η δηµιουργία των animations µε τον σενσορα kinect είναι µια νέα τεχνική που κερδίζει πολύ χρόνο από τη δουλειά που χρειάζεται ένα animation για να γίνει µιας και µπορείς να πάρεις µια ακατέργαστη µορφή της φυσικής κινήσεις σε πραγµατικό χρόνο και δε ξεκινάς από το µηδέν. Τα µειονεκτήµατα της είναι ότι έχει περιορισµένο εύρος κινήσεων στο χώρο, και θέλει ειδικό εξοπλισµό για την καταγραφή των κινήσεων. Από τα προγράµµατα που υπάρχουν στην αγορά το reallusion ήταν το µόνο που συνδύαζε κάποια χαρακτηριστικά, που ήταν η ευκολία στην εγκατάσταση και χρήση, είχε δωρεάν trial περίοδο, και δεν ήθελε γνώσεις προγραµµατισµού για την καταγραφή των κινήσεων.

#### **7.2** *∆ηµιουργία**των* **Animations**

Για την δηµιουργία ενός animation που θα µπορεί να χρησιµοποιηθεί από ένα χαρακτήρα του Unity πρέπει να ενώσουμε το iclone με το Mocap, έχει επιλογή το ίδιο το iclone για αυτό, έπειτα ενώνουµε την κάµερα µε το Mocap και καταγράφουµε την κίνηση µας. Όταν έχουµε το επιθυµητό αποτέλεσµα και πατήσουµε τέλος καταγραφής η κίνηση αποθηκεύεται αυτόµατα στο iclone και µπορούµε να την επεξεργαστούµε πολύ επιλεκτικά, από ένα bone ή µια άρθρωση ανά frame µέχρι και µια οµάδα από bones για ολόκληρο το clip την κινήσεως µάς. Αφού έχουµε την κίνηση που θέλουµε την σώνουµε κάνοντας clip collect και δεξί κλικ έχουµε την επιλογή add motion to library, τώρα έχουµε µια κίνηση αποθηκευµένη αλλά όχι συµβατή µε το Unity µόνο το iclone µπορεί να την αναγνώριση και να την επεξεργαστή περαιτέρω. Τώρα το επόµενο βήµα είναι να πατήσουµε την επιλογή edit in 3DXchange που θα µας κάνει import το µοντέλο µας στο 3DXchange αυτόµατα. Τώρα πρέπει να επιλέξουµε τις κινήσεις µε τις οποίες θέλουµε να εξάγουµε το µοντέλο µας, αφού τις επιλέξουµε πατάµε export fbx και τσεκάρουµε τις επιλογές που θέλουµε όπως το να βγουν όλα τα animation σε ένα fbx αρχείο η κάθε animation να έχει δικό του fbx. Αφού το κάνουμε και αυτό πρέπει να αντιγράψουµε το φάκελο που αποθηκεύθηκε το fbx µας στο φάκελο assets του unity project µας. Εδώ τώρα υπάρχει ένα πρόβληµα που το έρχεται να το λύσει το mecanim, τα animation που έχουµε µόλις εισάγει ανήκουν στα µοντέλα που έχει το iclone αλλά µε χρήση του mecanim µπορούν να τα χρησιµοποιήσουν οι χαρακτήρες που έφτιαξα. Μπορούσαµε να εισάγουµε το µοντέλο µας στο iclone αλλά λόγω του ότι είναι trial δε συµφέρει µιας και µπορώ να κάνω λιγότερα export κάτι το οποίο δεν ήθελα να κάνω και έπρεπε να αντιστοιχήσω κάθε bone του µοντέλου µου µε µια µάσκα που έχει το 3DXchange κάτι που είναι χρονοβόρο και μιας και υπάρχει το mecanim θα ήταν χάσιμο χρόνου αν γινόταν.

Οι κινήσεις που έγιναν ήταν το idle η χρήση Η/Υ η στάση µε σταυρωµένα χέρια και το περπάτηµα. Όλες οι κινήσεις πρέπει να είναι επαναλαµβανόµενες κάτι που είναι πιο εύκολο σε όλες εκτός από το περπάτηµα γιατί είναι στατικές. Με το επαναλαµβανόµενες εννοώ ότι όταν γίνεται το loop και ξαναρχίζει η κίνηση από την αρχή. Πρέπει λοιπόν αυτή η αλλαγή να µη φαίνεται. Στις 3 κινήσεις που είναι στατικές το µόνο που χρειάστηκε να κάνω είναι να κάνω την κίνηση να γυρίζει ανάποδα και έτσι τελείωνε έτσι όπως άρχιζε, αυτή είναι µια επιλογή που έχει το iclone, έτσι όλες οι κινήσεις έχουν µια καλή κίνηση και µια ανάποδη κάτι που δε φαίνεται εύκολα µε γυµνό µάτι. Το περπάτηµα όµως δεν είναι στατική κίνηση γιατί το Mocap κατέγραφε και κίνηση στο χώρο κάτι που σηµαίνει ότι το µοντέλο κινείται στο χώρο προς τα εµπρός και αν έκανα ανάποδη κίνηση τότε θα πήγαινε προς τα πίσω, ούτε επεξεργασία δε µπορούσε να γίνει έτσι στην κίνηση αυτή. Υπάρχει µια επιλογή στο timeline του iclone που λέγεται reset motion pivot το οποίο βγάζει την κίνηση στο χώρο αλλά κρατάει τις κινήσεις των bones. Έτσι τώρα µπορούµε να τροποποιήσουµε την κίνηση και να έχει ένα οµαλό loop και µετά µπούµε να βάλουµε κίνηση στο χώρο στο iclone πάλι απλά πηγαίνοντας στο τελευταίο frame και µεταφέροντας το µοντέλο µας στην απόσταση που θεωρητικά θα είχε διανύσει. Η σωστή απόσταση θα φανεί µετά από µερικές προσπάθειες.

# **8 ∆ηµιουργία του Game Logic**

Σε αυτό το κεφάλαιο θα περιγράψω τις σκηνές που δηµιουργήθηκαν σε αυτό το παιχνίδι όσο αφορά το game logic. Οι σκηνές είναι 11 στο σύνολο και θα περιγράψω τις τεχνικές ανάλογα µε τις σκηνές που εμφανίζονται για 1<sup>η</sup> φορά. Αλλά πρώτα θα περιγράψω κάποιες διαδικασίες που υπάρχουν σε πολλές σκηνές ή ακόµα και πολλές φορές στην ίδια σκηνή.

#### **8.1** *Η Λογική πίσω από τις Σκάλες***,** *την Αλλαγή Καµερών και Λήψη Αντικειµένων*

Ένα κοινό χαρακτηριστικό που υπάρχει σε πολλές σκηνές είναι οι σκάλες και τα Hotspot που υπάρχουν για να ανεβοκατεβαίνει ο ήρωας µας. Αυτό γίνεται µε 2 Hotspot και 2 Marker. Πρώτα όµως πρέπει όταν κάνει load η σκηνή µας για πρώτη φορά, έχει µια επιλογή "start cutscene" εκεί θα βάλουµε µια σκηνή που πρέπει να έχει µέσα ένα από τα 2 Hotspot να µη λειτουργούν, αυτό γίνεται απενεργοποιώντας το Hotspot που είναι πιο µακριά στη διαδροµή που θα ακολουθήσουµε στις σκάλες, αυτό γίνεται βάζοντας σαν επιλογή στο cutscene: object:send message, object to affect-«εδώ βάζουµε το όνοµα που έχουµε δώσει στο Hotspot µας» και το message to send το κάνουµε «turn off» έτσι λειτουργεί µόνο ένα. Hotspot. Τώρα µέσα στη scene αφού έχουµε τοποθετήσει τα Hotspot και τους marker στα σημεία που θέλουμε τα ονομάζουμε ανάλογα, το Hotspot που πάει πάνω ας το πούμε HOT\_UP και τον πάνω marker MAR\_UP και αντίστοιχα τα κάτω HOT\_DOWN και MAR\_DOWN. Πάμε τώρα στο HOT UP και πατάμε στο use interaction το auto create έτσι δημιουργεί ένα interaction που λέγεται HOT\_UP\_use, τώρα βάζουμε τις επιλογές που θα πηγαίνουν τον παίχτη μας στον αντίστοιχο marker και θα αλλάζει και κάµερα. Για να γίνει αυτό πρέπει να βάλουµε τις εξής επιλογές στο HOT\_UP\_use, 1) camera: fade out για να δώσει την εντύπωση ότι περνάει χρόνος, 2) object teleport με επιλεγμένο το is character για να επηρεάσει τον παίχτη μας και στο όνομα βάζουμε τον αντίστοιχο marker δηλαδή MAR\_UP στην περίπτωση µας, 3) camera switch µε το όνοµα της κάµερα που θέλουµε να έχουµε όταν πάει στην άλλη µεριά της σκαλας,4) camera: fade in για να έχουµε εικόνα, 5) τώρα µε object: send message κάνουµε off αυτό που µόλις χρησιµοποιήσαµε και on αυτό που είναι τώρα πιο κοντά µας. Το ίδιο θα γίνει και για το HOT\_DOWN αλλά µε τις σωστές αλλαγές στα ονόµατα. Οι marker καλό είναι να µπουν κοντά στη σκάλα και µπροστά από το Hotspot. Αυτή είναι η διαδικασία που ακολουθείτε σε όλες τις σκάλες.

Επίσης όλες τις σκηνές είναι η χρήση των trigger είναι για να αλλάζω κάµερες, να ενεργοποιώ ή απενεργοποιώ Hotspots και για να βάλω όρια στη σκηνή δηλαδή να µη µπορεί να πηγαίνει ο παίχτης πέρα από τον trigger.

Για την αλλαγή της κάµερας η επιλογή είναι camera: switch και βάζουµε το όνοµα της κάµερας που θέλουµε να έχουµε µετά τον trigger, εδώ θέλει προσοχή η τοποθέτηση των trigger που πρέπει να έχουν µια απόσταση µεταξύ τους κάπως µεγαλύτερη από το µέγεθος του χαρακτήρα µας και επίσης η κάµερα µε τον αντίστοιχο της trigger πρέπει να είναι πιο κοντά σε σχέση µε την κάµερα που αφήνουµε.

Για να ενεργοποιήσω-απενεργοποιήσω τα hotspot η διαδικασία είναι ίδια µε αυτή που έχουν τα Hotspot µε την επιλογή object: send message.

Για τα όρια θέλουµε και ένα marker ο οποίος θα είναι πιο πίσω και να πηγαίνει τον παίχτη στη κατεύθυνση που θέλουµε. Οι επιλογές για αυτό είναι character: move to marker, επιλεγµένο το is player, το όνοµα του marker και αν θέλουµε µπορούµε να βάλουµε και κείµενο µε το dialogue: play speech και το κείμενο που θέλουμε, μπορούμε να επιλέξουμε ποιος θέλουμε να το λέει.

Σε κάθε σκηνή έχουµε επίσης αντικείµενα που τα βάζουµε στο Inventory, αυτό γίνεται ως εξής. Αργικά πρέπει να δημιουργήσουμε το αντικείμενο στο Inventory menu του Adventure creator δίνοντας του ένα όνοµα και ένα texture, µετά βάζουµε ένα Hotspot στο µέγεθος του αντικειµένου στη σκηνή µας να το καλύπτει ολόκληρο, στο αντικείµενο µας βάζουµε το script "highlight" µετά πηγαίνουµε στο Hotspot και βάζουµε στο πλαίσιο object to highlight το αντικείµενο µας. Έπειτα κάνουµε ένα auto use interaction και βάζουµε τις εξής επιλογές στο interaction που δηµιουργήθηκε, 1)action type: inventory add or remove, inventory item: add "όνομα του αντικειμένου που έχουμε δώσει στο Inventory menu", 2) action type: object visibility, object to affect: "το όνοµα του αντικειµένου στη σκηνή", visibility: invisible και 3) action type: object send message, object to affect: το όνοµα του Hotspot που βάλαµε στο αντικείµενο", message to send: off. Αυτή είναι η διαδικασία για να πάρουµε αντικείµενα από τη σκηνή και να τα βάλουµε στο inventory.

#### **8.2** *Η Λογική της Σκηνής* **«***το ∆ιαµέρισµα***»**

Από την 1η σκηνή που είναι το διαµέρισµα της ηρωίδας µας, υπάρχουν σκάλες που χρησιµοποιούν τη διαδικασία που περιγράψαµε πιο πριν και αντικείµενα που παίρνονται για το inventory, υπάρχουν επίσης triggers για αλλαγή κάμερας και ορίων, ένα χαρακτηριστικό που έχει αυτή η σκηνή είναι η αλληλεπίδραση αντικειµένων που είναι ήδη στο inventory. Πιο συγκεκριµένα θέλουμε να συνδυάσουμε 2 αντικείμενα και να δημιουργήσουμε ένα άλλο θα τα ονομάσουμε α, β τα αρχικά και γ το προϊόν της ένωσης. Πρέπει πρώτα να δηµιουργήσουµε το γ αντικείµενο στο inventory menu. Μετά πάμε στο α αντικείμενο το βρίσκουμε στο inventory menu και βάζουμε ένα combine event με το αντικείμενο β και έχοντας δημιουργήσει ένα inventory action list το τοποθετούμε δίπλα στο κενό πλαίσιο του combine event που δηµιουργήσαµε. Στο inventory action list βάζουµε τις εξής επιλογές, inventory item remove το α αντικείµενο, inventory item remove το β αντικείµενο και inventory item add το γ αντικείμενο, εικόνα 11α.

Ένα άλλο χαρακτηριστικό είναι και το ότι παίρνουµε ένα αντικείµενο για το inventory µε χρήση ενός άλλου αντικειµένου από το inventory και όχι απευθείας. Αυτό γίνεται αλλάζοντας το use interaction σε inventory interaction στο Hotspot και µετά ακολουθώντας την ίδια διαδικασία που κάνουµε για να πάρουµε ένα αντικείµενο απευθείας όπως έχει περιγράφει πιο πάνω.

Τέλος το Hotpot της πόρτας έχει ένα περιορισµό που πρέπει να κάνει κάποια πράµατα πριν µπορέσει να φύγει, έχει 2 περιορισµούς, ο ένας είναι το κλειδί της πόρτας µιας και θέλει να κλειδώσει το σπίτι, πρέπει να υπάρχει στο inventory και να το χρησιµοποιήσει για να ανοίξει την πόρτα και ο άλλος περιορισµός είναι τα αντικείµενα που πρέπει να πάρει για να ετοιµαστεί. Ο 1ος περιορισµός είναι απλός µιας και το Hotspot της πόρτας έχει inventory interaction και περιµένει συγκεκριµένο αντικείµενο από το Inventory για να κάνει ότι έχει να κάνει. Για τον 2ο βάζουµε στο interaction που δηµιουργούµε τις επιλογές, action type : inventory check, inventory item: "όνοµα του αντικειµένου που πρέπει να υπάρχει στο inventory", if player is not carrying run cut scene "εδώ θα βάλουµε ένα cut scene που θα τρέχει όταν δεν υπάρχει το αντικείμενο στο inventory". Αυτή η σειρά από επιλογές πρέπει να επαναληφθεί για όσα αντικείµενα πρέπει να εξεταστούν. Το cut scene που θα βάλουµε έχει µια ενέργεια που είναι play speech και λέει απλά ότι δεν µπορεί να φύγει ακόµα. Βάζοντας cut scene στην επιλογή if player is not carrying µπορούµε να βάλουµε και την ενέργεια αλλαγής σκηνής στο τέλος των ενεργειών στο inventory interaction του Hotspot που είναι, action type: change scene και το νούμερο της σκηνής που θέλουμε να πάμε, αν το αντικείμενο υπάρχει στο Inventory η ρουτίνα θα συνεχίσει να στην επόµενη ενέργεια ενώ σταµατάει αν ένα αντικείµενο δεν το βρει αφού τρέξει το cut scene. Επειδή στην επόµενη σκηνή δε χρειαζόµαστε κάποια πράµατα από το inventory πρέπει πριν την αλλαγή σκηνής ή στο start cut scene της επόµενης να τα βγάλουµε από το inventory µιας και το Inventory δεν αδειάζει όταν αλλάζει η σκηνή. Οι επιλογές για να βγάλουμε αντικείμενα είναι, action type: add or remove item, remove "το όνοµα του αντικειµένου όπως αυτό είναι γραµµένο στο inventory menu" και το επαναλαμβάνουμε για όσα αντικείμενα θέλουμε μιας και μπορούμε να βγάλουµε ένα αντικείµενο τη φορά. Εγώ επέλεξα να το βάλω στο τέλος της αρχικής σκηνής για να µην είναι βάρη το start cut scene της επόµενης και πρέπει να µπει πριν την ενέργεια αλλαγής σκηνής.

Σε όλες τις διαδικασίες αν το Hotspot δεν έχει λόγο περαιτέρω ύπαρξης στο παιχνίδι το κάνουµε turn off µε τη διαδικασία που έχει περιγράφει ήδη.

#### **8.3** *Η Λογική της Σκηνής* **«***το Σπίτι του Θειου***»**

Έχει 3 χαρακτηριστικές ενέργειες η µια είναι που πρέπει να ανοίξει πόρτες και να µείνουν ανοιχτές για να µπορεί να µπει µέσα στο δωµάτιο ενώ πριν δε µπορούσε και η άλλη να ανάψει φώτα από µια επιλογή όπως το να πατάει έναν διακόπτη η να χρησιµοποιήσει ένα αντικείµενο από το Inventory και η τελευταία είναι από εκεί που δε µπορούσε να πάει µέσα στο σπίτι του θειου µετά που θα ανάψει τα φώτα θα µπορεί.

Για τις πόρτες έκανα 2 διαφορετικές διαδικασίες, η 1η είναι να γυρίζει την πόρτα συγκεκριµένες µοίρες και η άλλη είναι να φτιάξω στο blender 2 πόρτες όµοιες µια ανοιχτή και µια κλειστή να τις βάλω στην σκηνή µε την ανοιχτή να είναι invisible και να την κάνω visible, αυτό έγινε στην πόρτα της αποθήκης επειδή έχει ένα λουκέτο που ανοίγει και ένα απλό rotation δεν θα είχε καλό αποτέλεσµα. Η 1η διαδικασία µε το rotation γίνεται ως εξής, action type: object to transform, object to transform « η πόρτα που θέλουμε να γυρίζει», rotate και στα Χ Υ Ζ «βάζουμε τις τιμές που θέλουμε να έχει στο τέλος», εικόνα 11β, πρέπει να έχουµε βάλει το script "moveable" για να βρει την πόρτα στο object to transform. Για την 2η διαδικασία πρέπει να κάνουµε τη κλειστή πόρτα invisible και την ανοιχτή visible διαδικασίες που έχουν περιγραφεί πιο πάνω όταν παίρνουµε αντικείµενα για το inventory.

|                                                                                                    |                                          | <b>O</b> Inspector<br>Action type: | Camera: Fade<br>$\ddot{\bullet}$                                     |
|----------------------------------------------------------------------------------------------------|------------------------------------------|------------------------------------|----------------------------------------------------------------------|
| Type:                                                                                                    | Fade Out<br>÷.                           |                                    |                                                                      |
| Instant?                                                                                                    |                                          | Type:                              | Fade Out<br>$\div$                                                   |
| Time to fade:                                                                                                    | $-11$                                    | Instant?                           |                                                                      |
| Pause until finish?                                                                                              |                                          | Time to fade:                      | $\sqrt{3}$                                                           |
| After running:                                                                                                   | Continue<br>A                            | Pause until finish?                | □                                                                    |
| Delete                                                                                                    | Move down                                | After running:                     | Continue<br>$\div$                                                   |
|                                                                                                    |                                          |                                    | Move up Insert new Delete Move down                                  |
|                                                                                                    | 1: Inventory: Add or remove (Remove bag  | 2: Engine: Pause game (1s)         |                                                                      |
|                                                                                                    |                                          | Action type:                       | Engine: Pause game #                                                 |
| Inventory item:                                                                                                  | Removes   bag full oft                   | Pause time (s):                    | $-11$<br>$\infty$                                                    |
| After running:                                                                                                   | Continue                                 | After running:                     | Continue                                                             |
| Move up                                                                                                    | Delete.<br>Move down.                    |                                    | Move up Insert new Delete Move down                                  |
|                                                                                                    |                                          | 3: Object: Transform (door)        |                                                                      |
|                                                                                                    | 2: Inventory: Add or remove (Remove can  | Action type:                       | Object: Transform<br>$\ddot{\div}$                                   |
| Inventory item:                                                                                                  | Remove: can goodst                       |                                    |                                                                      |
| After running:                                                                                                   | Continue                                 | Object to transform: door          | $\circ$                                                              |
|                                                                                                    |                                          | Rotate                             | $=$ $T0$<br>$\div$                                                   |
| Move up                                                                                                    | Delete<br>Move down                      | Vector:                            |                                                                      |
|                                                                                                    |                                          | $\times 0$                         | Z <sub>0</sub><br>$Y - 180$                                          |
|                                                                                                    | 3: Inventory: Add or remove (Add bag pad | Transition time:                   | $-0$                                                                 |
|                                                                                                    |                                          | After running:                     | Continue                                                             |
|                                                                                                    |                                          |                                    | Move up Insert new Delete Move down                                  |
|                                                                                                    | Add<br>bag packet<br>$+11$               |                                    |                                                                      |
|                                                                                                    | Continue                                 |                                    |                                                                      |
| Move up                                                                                                    | Delete<br>Move down                      | 4: Camera: Fade (In)               |                                                                      |
|                                                                                                    |                                          | Action type:                       | Camera: Fade<br>$\ddot{\bullet}$                                     |
| 4: Camera: Fade (In)                                                                                             |                                          | Type:                              | Fade In<br>$\phi$                                                    |
|                                                                                                    |                                          | Instant?                           |                                                                      |
|                                                                                                    | Fade In<br>$\frac{1}{2}$                 | Time to fade:                      | $\sim$ 2                                                             |
|                                                                                                    |                                          | Pause until finish?                | o                                                                    |
|                                                                                                    | $-1$                                     | After running:                     | Continue<br>$\bullet$                                                |
|                                                                                                    |                                          |                                    | Move up Insertnew Delete Move down                                   |
|                                                                                                    | Continue<br>÷                            |                                    |                                                                      |
| Move up                                                                                                    | Delete                                   |                                    | 5: Object: Send message ('Turn off' to door<br>Object: Send message# |
| Inventory item:<br>After running:<br>Type:<br>Instant?<br>Time to fade:<br>Pause until finish?<br>After running: |                                          | Action type:<br>Is self?           |                                                                      |

Εικόνα 11 α) Η διαδικασία ένωσης 2 αντικειμένων στο inventory με προϊόν ένα  $3^\text{o}$  αντικείμενο β) το **άνοιγµα της πόρτας µε rotation** 

Για τα φώτα έπρεπε να κάνω ένα script που ονοµάζεται light\_switch, εικόνα 12 και δουλεύει σαν το turn on, turn off των object, το script πρέπει να µπει στα φώτα που θέλουµε να ελέγχουµε. Καλώντας την διαδικασία object send message βάζουμε στο object to affect το όνομα του φωτός που θέλουμε να ελέγξουμε και τα ανάβουμε ή τα σβήνουμε με τις επιλογές turn on και turn off αντίστοιχα.

Για να µη µπορεί να πηγαίνει πολύ µέσα στο σπίτι είχα βάλει έναν trigger για όριο, ο οποίος γίνεται off όταν ανάβουν τα φώτα και έτσι µπορεί να πάει και στο πάνω πάτωµα η διαδικασία για να γίνει off είναι µε το send message όπως και στα Hotspot.

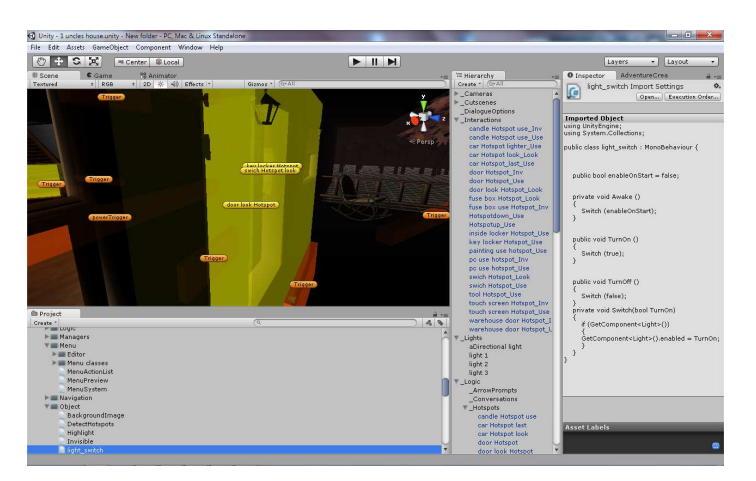

**Εικόνα 12 To script για τα φώτα**

# **8.4** *Η Λογική της Σκηνής* **«***το Μαγαζί***»**

Το χωριό δεν έχει τίποτα χαρακτηριστικό που να αξίζει ανάλυση έχει µόνο triggers για όρια και ένα Hotspot που φορτώνει την επόµενη σκηνή.

Η επόμενη σκηνή είναι το μαγαζί, εδώ υπάρχει ένα χαρακτήρας NPC με τον οποίο έχουμε κάποιες επιλογές διαλόγου. Για τη δημιουργία του NPC πρέπει να βάλουμε στο χαρακτήρα το script "NPC" και να τον μεταφέρουμε στο φάκελο NPCs του project μας, είναι ένας φάκελος που δηµιουργείτε όταν κάνουµε import το adventure creator στο project µας, µετά διαγράφουµε το χαρακτήρα από τη σκηνή και κάνουµε drag and drop το prefab από το φάκελο. Στο scene menu δηµιουργούµε πατάµε το dialogue option και δηµιουργεί τις επιλογές διάλογου. Οι επιλογές διάλογου αποτελούνται από label, interaction, is enabled και return to, εικόνα 13. Label είναι το όνομα που θα εμφανίζεται στο διάλογο μέσα στο παιχνίδι, το interaction είναι το τι γίνεται όταν πατήσουμε πάνω στην επιλογή, το is enabled είναι αν θα φαίνεται η όχι αυτή η επιλογή στη λίστα κατά τη διάρκεια του παιχνιδιού και το return to είναι όταν τελειώσει η ρουτίνα που έχει να κάνει η επιλογή αν θα γυρίζουµε στη λίστα των επιλογών του διαλόγου ή θα βγαίνει η τελευταία επιλογή δηλαδή το never mind είναι μια επιλογή που την έχω βάλει για να βγαίνει από το διάλογο και είναι το μόνο που δεν έχει τσεκαρισµένο το return to. Οι ενέργειες που έχουν οι επιλογές διαλόγου είναι οµιλίας, ενεργοποίησης απενεργοποίησης άλλης επιλογής και η αλλαγή ονόµατος ενός αντικειµένου. Η οµιλία γίνεται µε το dialogue play speech και ανάλογα ποιος µιλάει επιλέγουµε το is player ή το NPC µας. Για την ενεργοποίηση απενεργοποίηση επιλέγουµε το dialogue toggle option διαλέγουµε το conversation που θέλουμε και διαλέγουμε από τη λίστα ποια επιλογή θέλουμε να κάνουμε set to: on ή off αντίστοιχα. Για την αλλαγή ονόματος έχω φτιάξει 2 αντικείμενα στο inventory menu με ίδιο texture αλλά άλλο όνοµα και έτσι βγάζοντας το ένα και βάζοντας το άλλο από το inventory έχω το αποτέλεσµα που θέλω. Οι διαδικασίες έχουν περιγραφεί πιο πάνω.

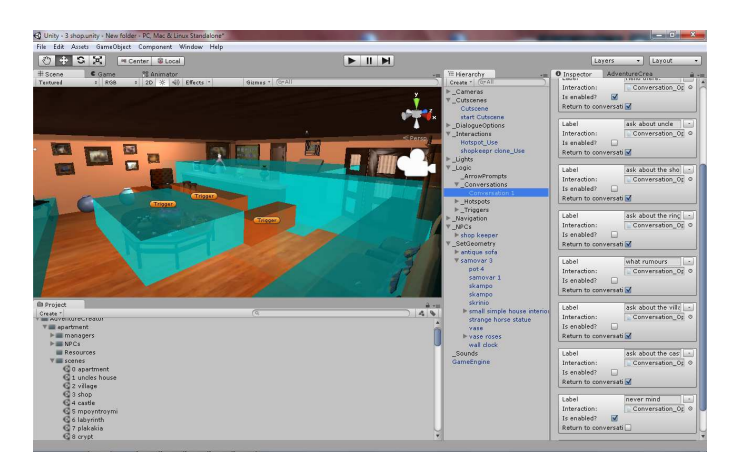

**Εικόνα 13 Οι επιλογές διαλόγου**

### **8.5** *Η Λογική της Σκηνής* **«***το Κάστρο***»**

Αυτή η σκηνή είναι µια σκηνή που φορτώνεται πάνω από µια φορές και από διαφορετικές σκηνές πράγµα που σηµαίνει ότι όταν φορτώνει η σκηνή ο παίχτης πρέπει να είναι σε άλλο µέρος. Αυτό γίνεται βάζοντας ένα cutscene στο scene on load όπου θα ελέγχει ποια ήταν η προηγούµενη σκηνή και ανάλογα πάει τον χαρακτήρα σε συγκεκριµένο marker. Η σκηνή φορτώνεται από 3 σκηνές όποτε θέλουµε και 3 marker. Η διαδικασία για το που θα είναι ο παίχτης όταν φορτώνει η σκηνή ανάλογα από ποια σκηνή ερχόµαστε γίνεται ως εξής, στο action type επιλέγουµε το check previous scene βάζουμε το νούμερο της σκηνής από όπου ερχόμαστε και επιλέγουμε το cutscene που θέλουμε να τρέξει, εικόνα 16, σε αυτό το cutscene έχουµε τις επιλογές teleport στον marker που θέλουµε και επιλέγουµε την σωστή κάµερα µε το camera switch.

Για την δηµιουργία της αρχικής σκηνής που βλέπουµε µια κάµερα να γυρίζει γύρω από το κάστρο δηµιουργήθηκε κάνοντας camera switch σε 3 κάµερες µε το χρόνο ανάµεσα στην αλλαγή να µην είναι άµεση και την κίνηση να είναι καµπύλη.

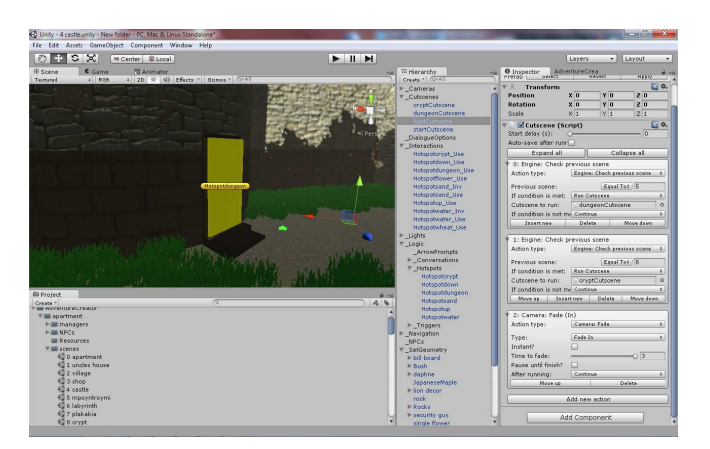

**Εικόνα 14 Έλεγχος από ποια σκηνή ερχόµαστε**

## **8.6** *Η Λογική της Σκηνής* **«***τα Πλακάκια***»**

Οι σκηνές µπουντρούµι και λαβύρινθος δεν χρησιµοποιούν κάποια διαδικασία που δεν έχει περιγραφεί ήδη αλλά και οι 2 είναι σκηνές που φορτώνονται πάνω από µια φορά όποτε έχουν load cutscene που δουλεύει όπως περιγράψαµε πιο πάνω.

Τα πλακάκια είναι ένας γρίφος όπου πρέπει να περάσει ο παίχτης µας πάνω από τα πλακάκια µε συγκεκριµένη σειρά. Αυτό γίνεται βάζοντας έναν trigger σε κάθε πλακάκι. Ο 1ος trigger αυτό που κάνει αρχικά είναι να ενεργοποιεί τους άλλους και να απενεργοποιεί τον εαυτό του, για να φανεί ότι πατάει το πλακάκι και ότι είναι διακόπτης βάζουµε το πλακάκι να πέφτει λίγο επιλέγοντας το object transform, translate to για να μεταφερθεί το αντικείμενο στις συντεταγμένες που θέλουμε και μετά βάζουµε τις συντεταγµένες, το translate είναι µεταφορά. Μετά θέλουµε µια µεταβλητή για να ελέγχουµε την σειρά που πατάµε τους trigger που την δηµιουργούµε στο variable menu είναι µια αριθµητικοί µεταβλητή όπου ξεκινάει µε τιµή 1. Όλοι οι trigger ελέγχουν την µεταβλητή και ανάλογα τρέχουν 2 cutscene αν έχει ή αν δεν έχει η µεταβλητή µας την τιµή που θέλουµε, αυτό γίνεται µε την επιλογή variable check εκεί βάζουμε την μεταβλητή που θέλουμε να ελέγχουμε, αν θα είναι ίση ή όχι µε µια τιµή που βάζουµε εµείς και µετά έχει 2 επιλογές if condition are met και if condition are not met που σημαίνει αν οι ρυθμίσεις που βάλαμε ισχύουν στο συγκεκριμένο τσεκάρισμα που θα γίνει ή όχι, εκεί βάζουµε 2 cutscene που θα τρέχουν ανάλογα, εικόνα 15. Αν ισχύει τότε τρέχουν οι εξής επιλογές, 1)object transform, το όνοµα του αντικειµένου που θέλουµε να µετακινηθεί και σε αυτή την περίπτωση θέλουµε µια πόρτα να ανοίξει όταν έχουµε περάσει όλους τους trigger µε τη σειρά, επειδή θέλουμε να ανοίγει σιγά αυτή η πόρτα θα βάλουμε translate by που σημαίνει ότι θα κινηθεί κατά όσο του βάλουµε από τη θέση που είναι, και ένα χρόνο στο transition time για να φαίνεται σαν κίνηση. 2) variable set τη μεταβλητή που θέλουμε και την τιμή 1 στο method βάζουμε increase by value που θα αυξήσει την µεταβλητή κατά 1. Αν δεν ισχύει η σχέση τότε το cutcene που τρέχει έχει τις επιλογές 1)object transform την πόρτα που άνοιγε πριν να κλείνει πολύ γρήγορο µε translate to και βάζουµε τις αρχικές συντεταγµένες που είχε η πόρτα στη σκηνή και βάζουµε ένα µικρό transition time για να κλείνει γρήγορα, 2) κάνει την µεταβλητή 1 µε method set value, 3) απενεργοποιεί όλους τους trigger και ενεργοποιεί τον 1ο και 4) βάζει τα πλακάκια στην αρχική τους θέση.

Για τα πλακάκια που πατάµε πρέπει στη σχεδίαση τους στο blender να είναι σε ξεχωριστό mesh για να μπορούν να επεξεργαστούν σαν διαφορετικά αντικείμενα και να μπει σε κάθε ένα το script moveable όπως και στην πόρτα.

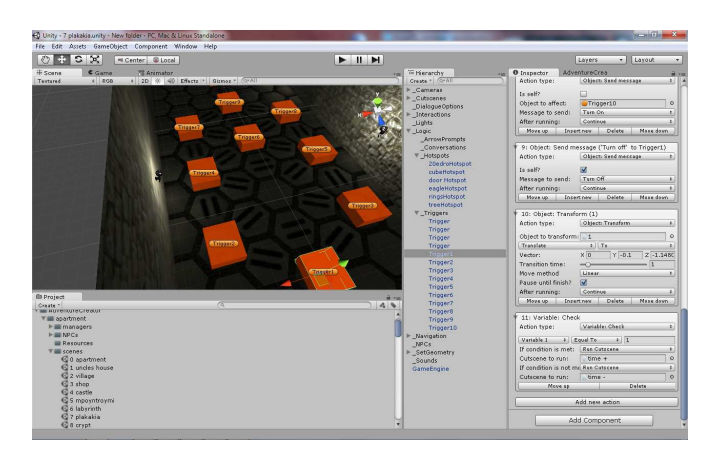

**Εικόνα 15 Ο γρίφος µε τα πλακάκια**

# **8.7** *Η Λογική της Σκηνής* **«***η Κρυπτή***»**

Εδώ θέλουµε όταν όλα τα αντικείµενα µπουν στην θέση τους να ανοίγει το πλακάκι που είναι στη µέση της σκηνής και δε µας νοιάζει η σειρά που θα µπουν. Πράγµα που σηµαίνει ότι µόνο µια µεταβλητή η οποία θα εξετάζεται σε κάθε αντικείµενο που θα µπαίνει στη θέση του και αν έχει το νούµερο που θέλουµε θα ανοίγει το πλακάκι ενώ αν δεν είναι τότε θα αυξάνεται η τιµή της κατά 1, οι διαδικασίες έχουν περιγραφεί πιο πάνω. Η µεταβλητή έχει αρχική τιµή 1 και η τιµή που θέλουµε να έχει είναι όσα και τα αντικείµενα που έχουµε να βάλουµε στους 4 βωµούς.

# **8.8** *Η Λογική της Σκηνής* **«***η Μεγάλη Αίθουσα***»**

Στη σκηνή hall που απλά κοιτάει τις ταµπέλες σε όλες τις κολόνες, πάλι θέλουµε µια µεταβλητή που κάθε φορά που βλέπει µια ετικέτα πρέπει να ελέγχει αν έχει µια συγκεκριµένη τιµή η µεταβλητή αλλιώς να ανέβει κατά 1 όταν τις δει όλες και η µεταβλητή πάει στην τιµή που θέλουµε.

Επίσης κάποιοι triggers που έχουµε εδώ είναι και για ενεργοποιούν και απενεργοποιούν τα Hotspot, τι γίνεται όμως όταν έχει διαβάσει μια ετικέτα και δε θέλουμε να ενεργοποιηθεί το Hotspot; Εδώ πρέπει µια µεταβλητή Boolean η οποία θα αλλάζει κατάσταση όταν πατηθεί η ετικέτα και θα ελέγχει την κατάσταση της κάθε φορά ο trigger. Είναι διαδικασία που έχει περιγραφεί πιο πάνω. Έτσι τελειώνει το παιχνίδι και η επιλογή για αυτό είναι engine: end game.

# **9 Scripts**

Σε αυτό το κεφαλαίο θα περιγράψω µερικά από τα βασικά script από το Adventure creator. Τα script των trigger, hotspot και από τις actions, το change scene και lights, γα τα φώτα.

#### **9.1** *Ο Κώδικας του* **Trigger Script**

```
using UnityEngine; 
using System.Collections; 
using AC; 
[System.Serializable] 
public class AC_Trigger : ActionList 
{ 
         public int triggerType; 
        public bool showInEditor = false;
         private void OnTriggerEnter (Collider other)// όταν µπαινει στα ορια// 
\left\{\begin{array}{ccc} \end{array}\right\}if (other.CompareTag (Tags.player) && stateHandler && stateHandler.gameState ==
GameState.Normal && triggerType == 0)
 { 
                          Interact (); 
 } 
         } 
         private void OnTriggerStay (Collider other)//όταν είναι µεσα στα ορια// 
\left\{\begin{array}{ccc} \end{array}\right\}if (other.CompareTag (Tags.player) && stateHandler && stateHandler.gameState ==
GameState.Normal && triggerType == 1)
\{ Interact (); 
 } 
         } 
         private void OnTriggerExit (Collider other)// όταν βγαινει από τα ορια// 
\left\{\begin{array}{ccc} \end{array}\right\}if (other.CompareTag (Tags.player) && stateHandler && stateHandler.gameState ==
GameState.Normal && triggerType == 2)
 { 
                          Interact (); 
 } 
         } 
         private void TurnOn ()// ενεργοποίηση µε την action sendmessage// 
\left\{\begin{array}{ccc} \end{array}\right\} if (collider)
```

```
 { 
                  collider.enabled = true; } 
             else 
 { 
                   Debug.LogWarning ("Cannot turn " + this.name + " on because it has no 
collider component."); 
 } 
       } 
      private void TurnOff ()// απενεργοποίηση με την action send message//
       { 
             if (collider) 
\{collider.enabled = false; } 
             else 
\{Debug.LogWarning ("Cannot turn " + this.name + " off because it has no
collider component."); 
 } 
       }
```
Ο trigger έχει 3 καταστάσεις on-enter on-exit και on-stay όταν µπαίνει όταν βγαίνει και όταν είναι µέσα στα όρια του box collider του trigger. Το Interact() είναι µια συνάρτηση που παίρνει τις actions που μπαίνουν εξωτερικά και είναι κάθε φορά διαφορετική ανάλογα με το τι θέλουμε να κάνει ο trigger.

Οι TurnOff και TunrOn µεταβλητές είναι για ενεργοποιείται και απενεργοποιείται ο trigger από την action send message.

#### **9.2** *Ο Κώδικας του* **Hotspot Script**

using UnityEngine; using System.Collections; using System.Collections.Generic;

```
namespace AC 
{
```
.

 public class Hotspot : MonoBehaviour {

public bool showInEditor = true;

public string hotspotName; // το ονομα που θα φαινεται μεσα στο παιχνιδι // public Highlight highlight; // το αντικειμενο που θα γινεται highlighted// public bool playUseAnim; // το animation που θα παιζει για να παει στον marker να

χρειαστει //

```
 public Marker walkToMarker; // ο marker που θα εχει το Hotspot// 
public int lineID = -1;
```
Πτυχιακή εργασία τµήµατος εφαρµοσµένης πληροφορικής & πολυµέσων public bool provideUseInteraction; // use interaction // public Button useButton  $=$  new Button $($ ); public List<Button> useButtons = new List<Button>(); // η λιστα με τις επιλογες για τον κερσορα// public bool oneClick = false; public bool provideLookInteraction; // examine interaction// public Button lookButton  $=$  new Button $($ ); public bool provideInvInteraction; //inventory interaction// public List $\leq$ Button $>$  invButtons = new List $\leq$ Button $>$ (); private void TurnOn () { gameObject.layer = LayerMask.NameToLayer (AdvGame.GetReferences ().settingsManager.hotspotLayer); } private void TurnOff ()  $\{$  gameObject.layer = LayerMask.NameToLayer (AdvGame.GetReferences ().settingsManager.deactivatedLayer); } // το Hotspot µπορει να ενεργοποιηται και απενεργοποιηται από την action send message// public bool IsOn () { if (gameObject.layer == LayerMask.NameToLayer (AdvGame.GetReferences ().settingsManager.deactivatedLayer)) { return false; } return true; } public void Select ()// highlight on// { if (highlight) { highlight.HighlightOn (); } } public void Deselect () // highlight off// { if (highlight) {

highlight.HighlightOff ();

```
 } 
 } 
            public bool IsSingleInteraction () // auto create interactions// 
\{ if (oneClick && provideUseInteraction && useButtons != null && 
useButtons.Count == 1 && !useButtons[0].isDisabled && (invButtons == null \| invButtons.Count ==
0)) 
{
                      return true; 
 } 
                 return false; 
 } 
            public void DeselectInstant () 
\{ if (highlight) 
{
                      highlight.HighlightOffInstant (); 
 } 
 } 
            public bool HasContextUse () 
{
                if (provideUseInteraction && useButton l = null \&\& !useButton.isDisabled)
{
                      return true; 
 } 
                 if (oneClick && provideUseInteraction && useButtons != null && 
useButtons.Count == 1 && !useButtons[0].isDisabled)
{
                      return true; 
 } 
                 return false; 
 } 
            public bool HasContextLook () 
\{ if (provideLookInteraction && lookButton != null
&& !lookButton.isDisabled) 
{
                      return true; 
 } 
                 return false; 
 } 
      }
```
}

Έχει 3 µεταβλητές που συµπληρώνονται ανάλογα µε το Hotspot. Το όνοµα, ένα αντικείµενο που θα γίνεται highlighted και πρέπει να έχει το script highlight για να µπορεί να επιλεγεί, και έναν marker. Οι επιλογές για κάθε hotspot είναι 3, use, examine και inventory interaction. Για τη χρήση του hotspot πατάμε το auto create και δημιουργεί μια χρήση που μπορούμε να βάλουμε μέσα τις actions για το τι θα κάνει το hotspot.

### **9.3** *Ο Κώδικας του* **Change Scene Script**

using UnityEngine; using System.Collections; using AC;

```
#if UNITY_EDITOR 
using UnityEditor; 
#endif
```
[System.Serializable] public class ActionScene : Action {

public int sceneNumber; // το νουμερο της σκηνης που θελουμε να παμε.//

```
 public ActionScene () 
 { 
         this.isDisplayed = true;
          title = "Engine: Change scene"; 
 }
```
override public float Run ()// κοιτάει το νούμερο να είναι θετικό και να υπάρχει σκηνή με αυτό το νούµερο και πάει στην σκηνή.//

```
 { 
             if (sceneNumber > -1)
\{SceneChanger sceneChanger = GameObject.FindWithTag
(Tags.persistentEngine).GetComponent <SceneChanger>(); 
                     sceneChanger.ChangeScene (sceneNumber, true); 
 } 
              return 0f; 
        } 
       #if UNITY_EDITOR 
        override public void ShowGUI () 
        { 
              sceneNumber = EditorGUILayout.IntField ("Scene number:", sceneNumber); 
        }
```

```
 override public string SetLabel ()
```

```
 { 
         string labelAdd = " (" + sceneNumber + ")";
          return labelAdd; 
 } 
 #endif
```
}

Η αλλαγή σκηνής είναι μια action που μας επιτρέπει την αλλαγή σκηνής με τις σκηνές αριθµηµένες στις επιλογές του build settings όταν κάνουµε build τo project.

### **9.4** *Ο Κώδικας του* **Light\_Switch Script**

using UnityEngine; using System.Collections;

```
public class light_switch : MonoBehaviour {
```
public bool enableOnStart = false; // έχει επιλογή για το αν θα είναι on ή off όταν αρχίζει η σκηνή//

private void Awake ()

 $\left\{\begin{array}{ccc} \end{array}\right\}$ 

}

 $\left\{\begin{array}{ccc} \end{array}\right\}$ 

}

Switch (enableOnStart); // η συνάρτηση που ελέγχει την μεταβλητή και ανάλογα είναι ανοιχτό η κλειστό στην αρχή//

public void TurnOn () // συνάρτηση για να ανοίγουν τα φώτα//

Switch (true);

```
 }
```
public void TurnOff ()// συνάρτηση για να κλείνουν τα φώτα//

Switch (false);

}

{

 private void Switch(bool TurnOn) // εδώ είναι ο έλεγχος του send message και αν είναι το µήνυµα Off ή On καλεί την ανάλογη συνάρτηση//

```
 { 
            if (GetComponent<Light>()) 
\{ GetComponent<Light>().enabled = TurnOn; 
 } 
       }
```
Αυτό το script µπαίνει σε light areas που θέλουµε να ελέγξουµε µε επιλογές Off και On µε την action send message κατά τη διάρκεια του παιχνιδιού.

# **10 Σενάριο**

Σε αυτό το κεφαλαίο θα περιγράψω την ιστορία και το τρόπο παιχνιδιού δίνοντας τη διαδικασία του παιχνιδιού σαν ένα walk threw.

## **10.1 1***<sup>η</sup> Σκηνή*

Το παιχνίδι αρχίζει µε την πρωταγωνίστρια µπροστά στο γραφείο µε το laptop ανοιχτό και να λέει πως µόλις έλαβε ένα περίεργο e-mail από το θειο της και πως πρέπει να το διαβάσει ξανά . Το e-mail λέει:

«Ξέρω πως αυτά που σου γράφω σε αυτό το γράµµα θα σε βρουν αντίθετη µιας και είχαµε συµφωνήσει να µη ξανασυµβεί ποτέ κάτι παρόµοιο ,ειδικά µετά από την περιπέτεια µας στο Μεξικό. Όµως τα στοιχεία που είχα ήταν αδιάσειστα και ο εξερευνητής µέσα µου δε µε άφηνε σε ησυχία µιας και αφορούν έναν θησαυρό που µπορεί να αλλάξει την πορεία της ανθρωπότητας. Για αυτό και µετά από µια µεγάλη σύγκρουση µέσα µου ανάµεσα στη λογική και την έκσταση της αναζήτησης τελικά αποφάσισα , ζητώντας ένα µεγάλο συγνώµη εκ των προτέρων, να αναλάβω αυτήν την υπόθεση. Τα πράµατα δεν πήγαν όµως όπως τα περίµενα. και αναγκάζοµαι ακόµα µια φορά να ζητήσω τη βοήθεια σου στην αναζήτηση µου αυτή.»

Αφού αγανακτεί µε την απόφαση του θειου της παίρνει την απόφαση να τον βοηθήσει. Λέει πως θα πρέπει να πάει στο σπίτι του για να βρει περσότερα στοιχεία και πως είναι καλύτερα να µαζέψει τα πράγµατα της και να ετοιµαστεί για µεγάλο ταξίδι.

Η ηρωίδα είναι µπροστά από το γραφείο και τώρα µπορεί να κινηθεί. Πρέπει να κάνει τα εξής:

- να πάρει το σακίδιο που είναι δίπλα στην ντουλάπα.

-να γεµίσει το σακίδιο µε πράγµατα από την ντουλάπα.

- να πάρει τα κλειδιά του αυτοκίνητου, του σπιτιού του θειου της και του σπιτιού της, ξεχωριστά το κάθε ένα.

-να πάρει το πορτοφόλι της που είναι στο τραπεζάκι δίπλα στην πόρτα εξόδου.

- να πάρει έναν αναπτήρα από την κουζίνα.

- να πάρει κονσέρβες από την κουζίνα και να τις βάλει στην τσάντα της αφού την έχει γεµίσει µε τα ρούχα από την ντουλάπα. Αφού τα πάρει όλα και γεµίσει την τσάντα από την ντουλάπα και µε τις κονσέρβες µπορεί να χρησιµοποιήσει το κλειδί του σπιτιού της στην εξώπορτα και να βγει από το σπίτι.

Αν δοκίµαζε να ανοίξει την πόρτα χωρίς κλειδί ή πριν πάρει όλα τα πράµατα βγαίνει µήνυµα ότι πρέπει να ετοιµαστεί πριν πάει στο σπίτι του θειου της.

### **10.2 2***<sup>η</sup> Σκηνή*

Η ηρωίδα είναι δίπλα στο αµάξι της και κοιτάει προς το σπίτι του θειου της. Έχει στο inventory τα κλειδιά του σπιτιού του θειου και τον αναπτήρα. Θα ανοίξει την πόρτα και το µόνο που µπορεί να κάνει είναι να πατήσει τον διακόπτη για τα φώτα που είναι δίπλα στην πόρτα αλλά λόγω βραχυκυκλώµατος δε θα ανάψουν τα φώτα και δε θα βλέπει τίποτα µέσα στο σπίτι.

Για να ανάψει το φώτα θα πρέπει:

-Να πάρει το κλειδί για λουκέτα που είναι δίπλα στον διακόπτη µέσα στην κλειδωθήκη.

-να κάνει το γύρο του σπιτιού και να πάει στην πόρτα του κελαριού που ανοίγει µε το κλειδί για τα λουκέτα γιατί θα είναι κλεισµένη µε λουκέτο.

-Να βρει τον πίνακα µε τις ασφάλειες και να προσπαθήσει να τους σηκώσει ανακαλύπτοντας πως είναι καµένη µια ασφάλεια

-Να βρει µια ασφάλεια στο κουτί µε τα εργαλεία µέσα στην αποθήκη.

-Να αλλάξει την καµένη ασφάλεια.

-Να γυρίσει στο σπίτι και να δοκιµάσει πάλι τον διακόπτη.

Τα φώτα θα ανάψουν και θα φανεί το υπόλοιπο σπίτι.

Θα πει πως πρέπει να πάει στο γραφείο του θειου γιατί εκεί θα είναι ότι πληροφορία χρειάζεται. Το γραφείο είναι στον πάνω όροφο. Στη µέση του δωµατίου θα είναι ένα γραφείο µε ένα υπολογιστή. Στον τοίχο κρεµασµένος ένας πίνακας και δίπλα σε αυτόν θησαυροφυλάκιο µε οθόνη

αφής. Θα ανοίξει τον υπολογιστή και θα θέλει κωδικό τον οποίο θα τον βρει όταν γυρίσει τον πίνακα. Θα πάρει ένα χαρτάκι από τον πίνακα και θα το χρησιµοποιήσει στον Η/Υ. Θα υπάρχει και άλλο ένα αρχείο στο Pc που λέει ότι:

«φαίνεται πως συνάντησα προβλήµατα στην αναζήτηση µου και το πρόγραµµα σου έστειλε το e-mail έκτακτης ανάγκης όπως το είχα προγραµµατίσει να σταλεί σε περίπτωση που δε θα τα κατάφερνα µόνος µου και χρειαζόµουν τη βοήθεια σου. Έχω αφήσει στοιχεία για σένα στο θησαυροφυλάκιο µιας και ήξερα πως αν τύχαινε και σου το ζητούσα θα ερχόσουν γιατί έχεις και εσύ το αίµα του εξερευνητή µέσα σου.

Υ.Γ. χρόνια πολλά για τα γενέθλια σου.»

Μετά που θα κλείσει το Pc θα πει πως δεν κατάλαβε το Υ.Γ. µιας και δεν έχει τα γενέθλια της αλλά είναι στις 12 Αυγούστου. Θα γράψει στο χαρτάκι του κωδικού το νούµερο.

Το θησαυροφυλάκιο ανοίγει µε τον κωδικό που πείρε από τον Η/Υ, πρέπει να χρησιµοποιήσει το χαρτάκι που έχει γράψει το νούµερο. Όταν το ανοίξει, µέσα θα έχει ένα δαχτυλίδι, µια απόδειξη µε κωδικό και ένα χάρτη της Γερµανίας µε ένα κάστρο ζωγραφισµένο πάνω από το όνοµα ενός χωριού. Η απόδειξη έχει πάνω µια διεύθυνση και το όνοµα του χωριού που είναι το ίδιο µε αυτό που είναι σηµαδεµένο στο χάρτη.

Η ηρωίδα όταν πάρει όλα τα πράγµατα από το θησαυροφυλάκιο θα πει πως όλα δείχνουν πως θα πρέπει να πάει στο χωριό στη Γερµανία.

Πρέπει να πάει στο αµάξι και να το βάλει µπροστά.

### **10.3 3***<sup>η</sup> Σκηνή*

Η ηρωίδα είναι δίπλα στο αµάξι της στο χωριό Wewelsburg που έλεγε ο χάρτης που βρήκε από το σπίτι του θειου. Σε αυτή τη σκηνή δεν έχει να κάνει τίποτα άλλο από το να βρει το στενάκι που οδηγεί σε ένα σπιτάκι πίσω από τον κεντρικό δρόµο και να κλικάρει στην πόρτα που θα βρει µπροστά της.

#### **10.4 4***<sup>η</sup> Σκηνή*

Η ηρωίδα είναι τώρα µέσα στο σπίτι από είναι τελικά µαγαζί µε αντίκες. Η ιδιοκτήτρια είναι πίσω από τον πάγκο και ασχολείται µε το laptop της.

Εδώ έχουµε επιλογές διάλογου ανάµεσα στην ηρωίδα και την ιδιοκτήτρια για διάφορα θέµατα όπως το χωριό, τον θειο, το µαγαζί, τα δαχτυλίδια κα., ορισµένες επιλογές µάλιστα οδηγούν σε ένα θέµατα, όπως π.χ. µιλώντας για το χωριό ανοίγει η επιλογή για το θέµα κάστρο.

Πρέπει να ρωτήσει για το δαχτυλίδι για να προχωρήσει η πλοκή του παιχνιδιού και θα της πει ότι µέσα έχει χαραγµένο το όνοµα του ιδιοκτήτη έτσι θα αλλάξει το όνοµα από «ring 1» σε «Simon Steins ring» στο inventory.. Όταν πάει να φύγει η ηρωίδα θα τη σταματήσει η ιδιοκτήτρια και θα της πει ότι ο θειος της είπε πως θα πάει στο κάστρο και θα της δώσει ένα ακόµα δαχτυλίδι.

### **10.5 5***<sup>η</sup> Σκηνή*

Θα δείχνει ένα πανοραµικό του κάστρου και σιγά-σιγά η κάµερα και η ηρωίδα πλησιάζουν στην πύλη.

Η ταµπέλα δείχνει αριστερά για το κάστρο και δεξιά για το δροµάκι . Αν πάει προς το κάστρο θα τη σταµατάει ένας εισπράκτορας και θα τις λέει πως: «η είσοδος απαγορεύεται για σήµερα περάστε πάλι αύριο παρακαλώ». Θα πρέπει να ακολουθήσει το δροµάκι και να κατέβει κάποια σκαλιά προς την τάφρο του κάστρου.

Η τάφρος έχει ένα δροµάκι που οδηγεί στο µπουντρούµι και µια πλατειά µε ένα µεγάλο δέντρο και µια καθοδική σκάλα που οδηγεί στην κρυπτή. Πρώτα πρέπει να περάσει κάτω από τη αψίδα και να πατήσει πάνω στην πόρτα που οδηγεί στο µπουντρούµι για να µπει µέσα.

#### **10.6 6***<sup>η</sup> Σκηνή*

Το µπουντρούµι είναι µια κυκλική κατασκευή µε τα κελιά στο κέντρο και µια σκάλα που οδηγεί στο πάνω πάτωµα. Σε ένα από αυτά τα κελιά θα βρει ένα κλειδί. Το κλειδί είναι για τη πόρτα που οδηγεί στο πάνω πάτωµα.

#### **10.7 7***<sup>η</sup> Σκηνή*

Το πάνω πάτωµα είναι ένας λαβύρινθος, στο εσωτερικό είναι ένα τοίχος µε το

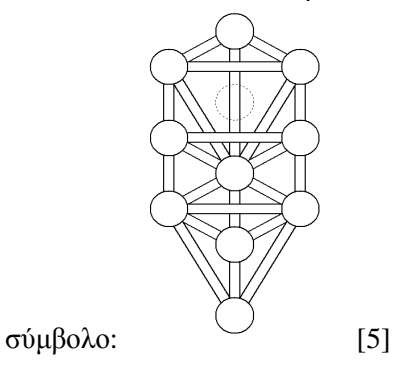

αν πατήσει επάνω του θα εξηγεί ότι είναι το δέντρο της ζωής σύµφωνα µε την εβραϊκή παράδοση και εκεί κοντά στο πάτωµα είναι και ένα κλειδάκι που ανοίγει την άλλη πόρτα που είναι στον λαβύρινθο και οδηγεί σε ένα µακρύ δωµάτιο που είναι χωρισµένο σε 2 µέρη, είναι το δωµάτιο που έχει το γρίφο «µε τα πλακάκια».

Περιγραφή γρίφου:

Το 1ο µέρος του δωµατίου έχει µια εικόνα µε το δέντρο της ζωής και κάποια βέλη ροής που δείχνουν την σειρά που πρέπει να ακολουθήσει και να περάσει από όλα τα σέφιροτ του  $2^{\circ\circ}$  μέρους.

Το 2ο µέρος του δωµατίου είναι ένα πάτωµα µε 6εδρα πλακάκια και κάποια από αυτά έχουν χαρακτηριστικά σχέδια πάνω τους. Υπάρχον πλακάκια που αντιπροσωπεύουν τα 10 σέφιροτ και αυτά που ενώνουν τα σέφιροτ µεταξύ τους(έχουν παράλληλες γραµµές πάνω τους '='). Σκοπός αυτού του γρίφου είναι να περάσει πάνω από τα πλακάκια µε συγκεκριµένη σειρά. Η πόρτα θα ανοίγει όταν περνάει τα πλακάκια µε σωστή σειρά και θα κλείνει γρήγορα αν πατήσει λάθος πλακάκι.

Όταν περάσει την πόρτα θα βρεθεί σε ένα δωµάτιο θα πρέπει να πάρει 3 δαχτυλίδια, ένα κύβο, ένα 20εδρο, ένα δισκίο µε αετό ζωγραφισµένο επάνω του.

### **10.8 8***<sup>η</sup> Σκηνή*

Τώρα πρέπει να γυρίσει πίσω στην τάφρο και να γεµίσει τον κύβο µε χώµα από την πέτρα δίπλα στις σκάλες, το 20εδρο µε νερό από τη βρύση δίπλα στις σκάλες που οδηγούν στην κρυπτή. Αφού τα κάνει αυτά θα µπει στην κρύπτη και θα πρέπει να λύσει τον γρίφο «των στοιχείων».

#### **10.9 9***<sup>η</sup> Σκηνή*

Περιγραφή γρίφου: αυτό το δωµάτιο έχει 4 βωµούς, 4 γάντζους 1 πάνω σε κάθε βωµό, υποδοχή πάνω σε κάθε βωµό διαφορετικού σχήµατος, µια ζωγραφιά µπροστά από κάθε βωµό. Σε κάθε γάντζο πρέπει να µπει 1 πίνακας που θα τους βρει στο δωµάτιο. Οι πίνακες έχουν ονόµατα εποχών.

Στο βωµό µε το «λιοντάρι» θα µπει ο πίνακας της «άνοιξης» στο γάντζο.

Στο βωµό µε τον «ταύρο» θα µπει ο κύβος αφού πρώτα γεµίσει µε χώµα και ο πίνακας του «καλοκαιριού».

Στο βωµό µε τον «άνθρωπο» θα µπει το 20εδρο αφού πρώτα έχει γεµίσει µε νερό και ο πίνακας του «χειµώνα» στο γάντζο.

Στο βωµό µε το κενό θα µπει το πλακίδιο µε τον αετό που έχει ήδη στο inventory, ο πίνακας του «φθινοπώρου».

Όταν ολοκληρωθεί ο γρίφος των στοιχείων θα ανοίξει ο κύκλος στο κέντρο του δωµατίου και θα αποκαλυφθεί ένα τούνελ κάτω από το δάπεδο θα πρέπει να µπει µέσα στο τούνελ για να πάει στο επόµενο δωµάτιο που είναι µια µεγάλη βιβλιοθήκη.

### **10.10 10***<sup>η</sup> Σκηνή*

Στο κέντρο του δωµατίου θα υπάρχει ένα 10εδρο, µια σκάλα που θα οδηγεί στο πάνω πάτωµα, µια πόρτα στο 2ο πάτωµα που θα είναι κλειδωµένη..

Στη βιβλιοθήκη θα πρέπει να βρει 1 κλειδάκι και 1 βιβλίο ένα γραφείο που θα λέει για τους 12 αποστόλους το ένα και για γερµανικά επίθετα το άλλο. Θα πρέπει χρησιµοποιήσει το κλειδάκι στο 10εδρο και να πάρει από µέσα 3 δαχτυλίδια και 1 κλειδί. Αυτό το κλειδί θα ανοίγει το λουκέτο για τη καταπακτή. Το πάνω πάτωµα είναι το Χολ των SS και εκεί θα γίνει ο τελικός γρίφος «των αποστόλων»

### **10.11 11***<sup>η</sup> Σκηνή*

Περιγραφή γρίφου: οι 12 κολόνες του Χολ έχουν πάνω τους µια επιγραφή η κάθε µια και µια εσοχή που χωράει τα δαχτυλίδια.

Οι κολόνες:

- 1. «η Πέτρα της εκκλησίας»
- 2. «µαθητής του Βαπτιστή»
- 3. «ο Πρεσβύτερος»
- 4. «ο Αγαπηµένος Μαθητής»
- 5. «βρήκε ίδιο τέλος µε το ∆άσκαλο»
- 6. «ο Ντόµπρος»
- 7. «ο Φοροεισπράκτορ»
- 8. «ο ∆ίκαιος»
- 9. «ο Αδερφός»
- 10.«ο Άπιστος»
- 11.«ο Ζηλωτής»
- 12.«ο Προδότης»

Θα πρέπει να κοιτάξει όλες τις κολόνες και να διαβάσει την αντίστοιχη περιγραφή.

Όταν διαβάσει και τις 12 περιγραφές στις κολόνες θα αλλάξει η κάµερα και θα φανεί ο θειος που θα της εξηγεί: «Για σου Άννα ξέρω πως θα σου φανεί περίεργο αλλά όλα αυτά ήταν ένα κόλπο για να σε κάνω να ενδιαφερθεί ξανά για την ερευνά όπως παλιά. ∆εν µπορούσα να σκεφτώ κάτι άλλο, γιατί η οικογένεια µας ανήκει σε µια οµάδα που αναζητά την χαµένη γνώση και την αλήθεια. Είχε αποφασιστεί από όταν ήσουν µικρή να συνεχίσεις την παράδοση µας και να αναλάβεις εσύ στο µέλλον την οργάνωση µας µετά από τον πατέρα σου που έχασε τη ζωή του ψάχνοντας την αλήθεια. Και όπως φαίνεται ήταν πολύ κοντά στην ανακάλυψη σηµαντικών και ανατρεπτικών αληθειών. Όµως δυστυχώς το ατύχηµα του πήγε όλη την ερευνά µας πίσω και άφησε εσένα µε ένα µεγάλο τραύµα. Έπρεπε λοιπόν να κάνω κάτι δραστικό για να επανέλθεις γιατί σε χρειαζόµαστε.

Η βιβλιοθήκη από κάτω ήταν ένα κοµµάτι της έρευνας που ασχολήθηκε ο πατέρας σου και είναι ένα ελάχιστο κοµµάτι που κατάφεραν οι γερµανοί να κλέψουν µε τις εκστρατείες τους στην Αίγυπτο και στο Νεπάλ. Ευτυχώς δε κατάφεραν να βρουν πολλά περισσότερα.

Τι λες λοιπόν θες να αναλάβεις πάλι την οργάνωση εκστρατειών ή ήταν αποτυχηµένη η προσπάθεια µου;»

Fade out και µαύρη οθόνη. **ΤΕΛΟΣ ΠΑΙΧΝΙ∆ΙΟΥ**

# **11 Εµπειρίες και Συµπεράσµατα από την Εργασία**

Όταν τελείωσα το λύκειο και έπρεπε να συµπληρώσω το µηχανογραφικό µου οι σχολές που επέλεξα ήταν µε κριτήριο το τι ήθελα να µάθω και να σταδιοδροµήσω στη ζωή µου κάνοντας καριέρα πάνω σε αυτό. Επέλεξα σχολές Η/Υ γιατί ήθελα να µάθω να σχεδιάζω παιχνίδια και αν καταφέρω ίσως να κάνω και εγώ ένα καλό παιχνίδι. Αυτή η πτυχιακή µου έδωσε την ευκαιρία να ασχοληθώ µε κάτι που πραγματικά μου άρεσε και ήταν και ένας βασικός λόγος που διάλεξα αυτό το τμήμα για να σπουδάσω.

Έµαθα τι χρειάζεται για να δηµιουργηθεί ένα παιχνίδι από το τίποτα, κάτι σχετικά δύσκολο και επίπονο, θέλει χρόνο και επιµονή αλλά το αποτέλεσµα αξίζει τον κόπο γιατί είναι κάτι δηµιουργικό. Κατά τη διάρκεια των µηνών που ασχολήθηκα µε την ιστορία του παιχνιδιού έµαθα πολλά πράµατα πολλές φορές µάλιστα ξεχνιόµουν και διάβαζα πράγµατα άσχετα µε την ιστορία ήταν µια ενδιαφέρουσα περίοδο εκµάθησης διάφορων θεωριών και γεγονότων που πολύ πιθανό να µη µου είχαν κεντρίσει το ενδιαφέρων σε άλλη περίπτωση. Η σχεδίαση των χαρακτήρων ειδικά της παίχτριας ήταν άλλη µια περίοδος µε ενδιαφέρων µιας και ήταν ο πρώτος χαρακτήρας που έφτιαχνα και ήταν πολύ ωραίο να το βλέπεις να παίρνει µορφή. Εκεί σπατάλησα αρκετό χρόνο σε λεπτοµέρειες µιας και δεν ήξερα ποτέ ήταν καλό να σταµατήσω, λεπτοµέρειες που δε φαίνονται στο παιχνίδι όποτε µπορώ να πω ότι ήταν σπάταλη χρόνου. Επίσης ήταν λάθος που έκανα πολλά διαφορετικά mesh για τα ρούχα και το σώµα, έπρεπε να κάνω 1 για το σώµα, µαλλιά και ρούχα και 1 για τα µάτια, κάτι που έκανα στους υπόλοιπους χαρακτήρες γιατί έτσι γίνεται καλύτερο και πιο γρήγορο rigging µιας και δε χρειάζεται πολλές µετατροπές µε το paint weights και έχουµε καλύτερα animations. Οι χαρακτήρες θα ήθελαν ένα πέρασμα από ZBrush για καλύτερο texturing αλλά είμαι ικανοποιημένος και με το αποτέλεσµα που έχω και χωρίς αυτό.

Για τα animations η χρήση kinect είναι πάρα πολύ καλή λύση αν και τα προγράµµατα και η κάµερα είναι κάπως ακριβά, αν υπάρχει οικονοµική άνεση τα συνιστώ ανεπιφύλακτα. Τα animations ήταν η καλύτερη διαδικασία για εµένα σε όλη την εργασία και πολύ εύκολη αν εξαιρέσεις την trial περίοδο. Οι επιλογές στα προγράµµατα ήταν πολύ καλές µιας και µπορούν να φέρουν τα αποτελέσµατα που θέλω χωρίς πολύ κόπο. Αν στο µέλλον αποφασίσω να ασχοληθώ επαγγελµατικά µε την δηµιουργία παιχνιδιών θα προσπαθήσω να τα αγοράσω.

Για τα tool του Unity το mecanim ήταν µια επιλογή που έγινε από τύχη µιας και τη διαφήµιζε πολύ όταν άρχισα την εργασία και το θεώρησα ένα καλό εργαλείο, βγήκε καλύτερο από ότι περίµενα µιας και µε βοήθησε µε την trial περίοδο των iclone προγραµµάτων, γιατί χρειάστηκε να βγάλω animations και όχι animations ανά χαρακτήρα. Όσον αφορά το adventure creator µου έλυσε τα χέρια µιας και δε χρειάστηκε να κάνω σχεδόν καθόλου κώδικα, είναι µια πολύ καλή επιλογή αν και περιορισµένη σε point click adventure games. Άξιζε την αγορά και είναι ακόµα υπό ανάπτυξη κάτι που σηµαίνει ότι δε ξέρω ποιες θα είναι οι δυνατότητες στο µέλλον. Και τα δυο tools θα είναι αναπόσπαστα για εµένα σε µελλοντικές δουλειές.

Αν άλλαζα κάτι στην όλη διαδικασία είναι η προσθήκη του ZBrush για καλύτερα textures και περισσότερα animations για το παιχνίδι. Επίσης τα textures των αντικειµένων στο inventory θέλουν κάτι παραπάνω το οποίο δεν το έχω βρει ακόµα για να δίνουν µια 3d όψη, ίσως µε sprites. Είναι κάτι για να ασχοληθώ στο µέλλον.

Τα 2 αυτά χρόνια που ασχολήθηκα µε αυτή την εργασία ήταν τα καλύτερα των φοιτητικών µου χρόνων κάνοντας κάτι που µου άρεσε και ήθελα από παλιά, και ευχαριστώ που µου δόθηκε αυτή η ευκαιρία . Έχω σκοπό να συνεχίσω να ασχολούµαι µε την σχεδίαση παιχνιδιών και έχω ήδη µια ιδέα για επόµενη δουλεία.

# **Χρήσιµα Link**

[1] From Wikipedia, the free encyclopedia titled Wewelsburg **http://en.wikipedia.org/wiki/Wewelsburg** [2] Wewelsburg sistrict museum

http://www.wewelsburg.de/en/index.php?WSESSIONID=3f0c53b957eb8f4860ab352dcde0bebf

[3] From Wikipedia, the free encyclopedia titled Kabbalah http://en.wikipedia.org/wiki/Jewish\_Kabbalah

[4] From Wikipedia, the free encyclopedia titled Sephirot http://en.wikipedia.org/wiki/Sephirot

[5] From Wikipedia, the free encyclopedia titled tree of lifehttp://en.wikipedia.org/wiki/Tree\_of\_life\_(Kabbalah)

[6] Unity game engine http://unity3d.com/

[7] Tutorials of adventure creator by animation director Chris Burton http://www.iceboxstudios.co.uk/adventurecreator/tutorials

[8] The animator controller http://unity3d.com/learn/tutorials/modules/beginner/animation/animator-controller

- [9] Mecanim animation system https://docs.unity3d.com/Documentation/Manual/MecanimAnimationSystem.html
- [10] Blender cookie Great Blender tutorial and training http://cgcookie.com/blender/category/tutorials/

[11] Detailed head modeling by Carlos R. Bisquertt

http://www.cgarena.com/freestuff/tutorials/misc/headmodeling/index.html

[12] Reallusion iclone real time animation http://www.reallusion.com/iclone/

- [13] Youtube animated iclone characterinport to unity 3d http://www.youtube.com/watch?v=xnCpGOQEcoU
- [14] Youtube iclone5 tutorial Motion capture animation http://www.youtube.com/watch?v=4ysV-6tnE00
- [15] iclone tutorial reallusion official released tutorials http://www.reallusion.com/reallusiontv/tutorial.aspx?category=ic

[16] Shiva3D game engine http://www.shivaengine.com/